**INSTALLATION MANUAL** 

# DCH70 **Installation Manual**

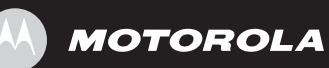

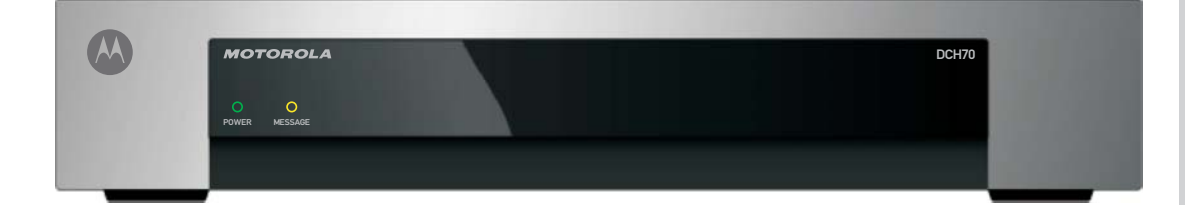

#### **IMPORTANT SAFETY INSTRUCTIONS**

- Read these instructions.
- Keep these instructions.
- Heed all warnings.
- Follow all instructions.
- Do not use this apparatus near water.
- The apparatus shall not be exposed to dripping or splashing and no objects filled with liquids, such as vases, shall be placed on the apparatus.
- Clean only with dry cloth.
- Do not block any ventilation openings. Install in accordance with the manufacturers instructions.
- Do not install near any heat sources such as radiators, heat registers, stoves, or other apparatus (including amplifiers) that produce heat.
- Do not defeat the safety purpose of the polarized or grounding-type plug. A polarized plug has two blades with one wider than the other. A grounding type plug has two blades and a third grounding prong. The wide blade or the third prong is provided for your safety. If the provided plug does not fit into your outlet, consult an electrician for replacement of the obsolete outlet.
- Protect the power cord from being walked on or pinched particularly at plugs, convenience receptacles, and the point where they exit from the apparatus.
- Only use attachments/accessories specified by the manufacturer.
- Unplug this apparatus during lightning storms or when unused for long periods of time.
- Refer all servicing to qualified service personnel. Servicing is required when the apparatus has been damaged in any way, such as the power-supply cord or plug is damaged, liquid has been spilled or objects have fallen into the apparatus, the apparatus has been exposed to rain or moisture, does not operate normally, or has been dropped.

#### **IMPORTANT SAFETY CONSIDERATIONS**

Be sure to follow these requirements during transportation and installation.

The plug is the main disconnect device. It shall remain readily accessible and operable.

#### **DURING TRANSPORTATION TO THE SUBSCRIBER HOME**

Transport the cable terminal in its shipping box or an equally padded container.

Do not expose the terminal to rain or moisture.

#### **DURING INSTALLATION**

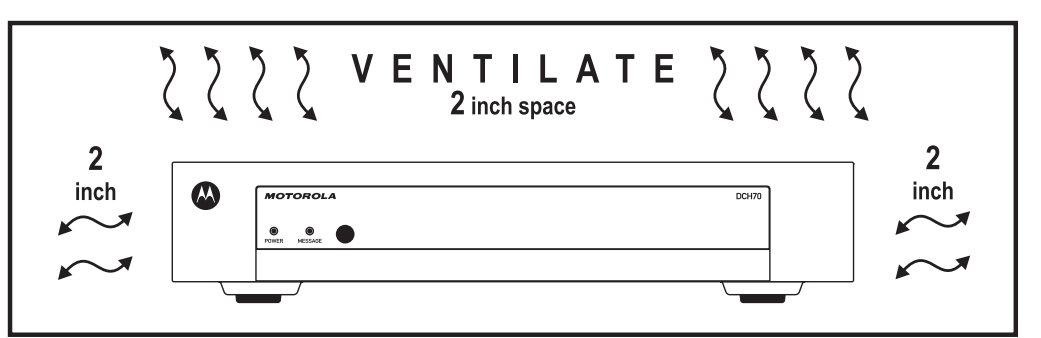

- Do not place the cable terminal in an enclosed area where the cooling vents are blocked or impede the flow of air through the ventilation openings.
- Install the terminal so that its position does not interfere with its proper ventilation. For example, do not place the terminal on a bed, sofa, rug, or similar surface that could block the ventilation openings.
- Install the terminal away from heat sources such as radiators, heat registers, and stoves. Installation of the terminal near consumer electronics devices, such as stereo receiver/amplifiers and televisions, is permitted as long as the air surrounding the terminal does not exceed 40º C (104º F).
- Place the terminal on a flat surface not prone to vibration or impact.
- Do not install the terminal in an area where condensation occurs.
- To prevent the temporary loss of guide data and cause a temporarily non-responding terminal, do not plug the AC power cord into a switched power outlet.

#### **FCC COMPLIANCE**

Note: This equipment has been tested and found to comply with the limits for a Class B digital device, pursuant to part 15 of the FCC Rules. These limits are designed to provide reasonable protection against harmful interference in a residential installation. This equipment generates uses and can radiate radio frequency energy and, if not installed and used in accordance with the instructions, may cause harmful interference to radio communications. However, there is no guarantee that interference will not occur in a particular installation. If this equipment does cause harmful interference to radio or television reception, which can be determined by turning the equipment off and on, the user is encouraged to try to correct the interference by one or more of the following measures:

- Reorient or relocate the receiving antenna.
- Increase the separation between the equipment and receiver.
- Connect the equipment into an outlet on a circuit different from that to which the receiver is connected.
- Consult the dealer or an experienced radio/TV technician for help.

**Caution:** Changes or modifications not expressly approved by Motorola for compliance could void the user's authority to operate the equipment.

This device complies with part 15 of the FCC Rules. Operation is subject to the following two conditions: (1) This device may not cause harmful interference, and (2) this device must accept any interference received, including interference that may cause undesired operation.

#### **FCC DECLARATION OF CONFORMITY**

Motorola Inc., Connected Home Solutions, 101 Tournament Drive, Horsham, PA 19044, 1-215-323- 1000, declares that the DCH70 receiver complies with 47 CFR Parts 2 and 15 of the FCC rules as a Class B digital device.

#### **Canada Industry Canada (IC)**

This Class B digital device complies with Canadian ICES-003.

Cet appareil numérique de la classe B est conforme à la norme NMB-003 du Canada.

#### **CARING FOR THE ENVIRONMENT BY RECYCLING**

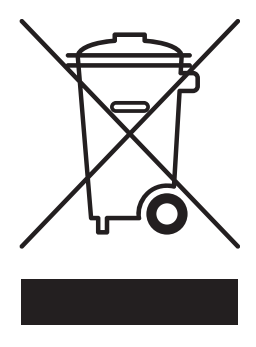

When you see this symbol on a Motorola product, do not dispose of the product with residential or commercial waste.

#### **Recycling your Motorola Equipment**

Please do not dispose of this product with your residential or commercial waste. Some countries or regions, such as the European Union, have set up systems to collect and recycle electrical and electronic waste items. Contact your local authorities for information about practices established for your region. If collection systems are not available, call Motorola Customer Service for assistance.

© 2007 Motorola, Inc. All rights reserved. No part of this publication may be reproduced in any form or by any means or used to make any derivative work (such as translation, transformation, or adaptation) without written permission from Motorola, Inc.

MOTOROLA and the Stylized M logo are registered in the US Patent and Trademark Office. CableCARD™, and M-Card™ are trademarks or registered trademarks of Cable Television Laboratories, Inc. Dolby and the Double D symbol are registered trademarks of Dolby Laboratories. Macrovison is a registered trademark of Macrovision Corporation. All other product or service names are the property of their respective owners. All rights reserved.

Motorola reserves the right to revise this publication and to make changes in content from time to time without obligation on the part of Motorola to provide notification of such revision or change. Motorola provides this guide without warranty of any kind, implied or expressed, including, but not limited to, the implied warranties of merchantability and fitness for a particular purpose. Motorola may make improvements or changes in the product(s) described in this manual at any time.

# **CONTENTS**

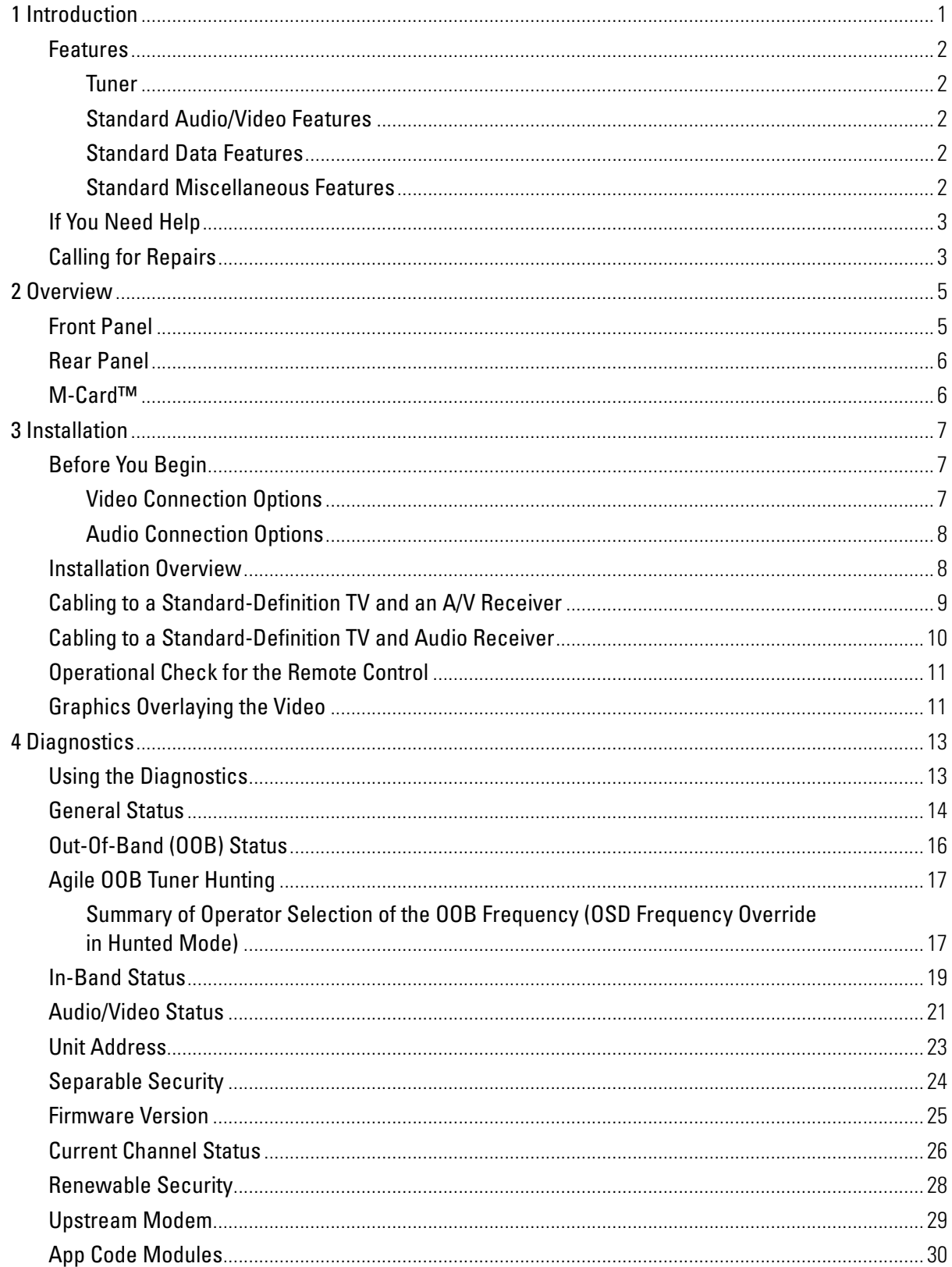

## **CONTENTS**

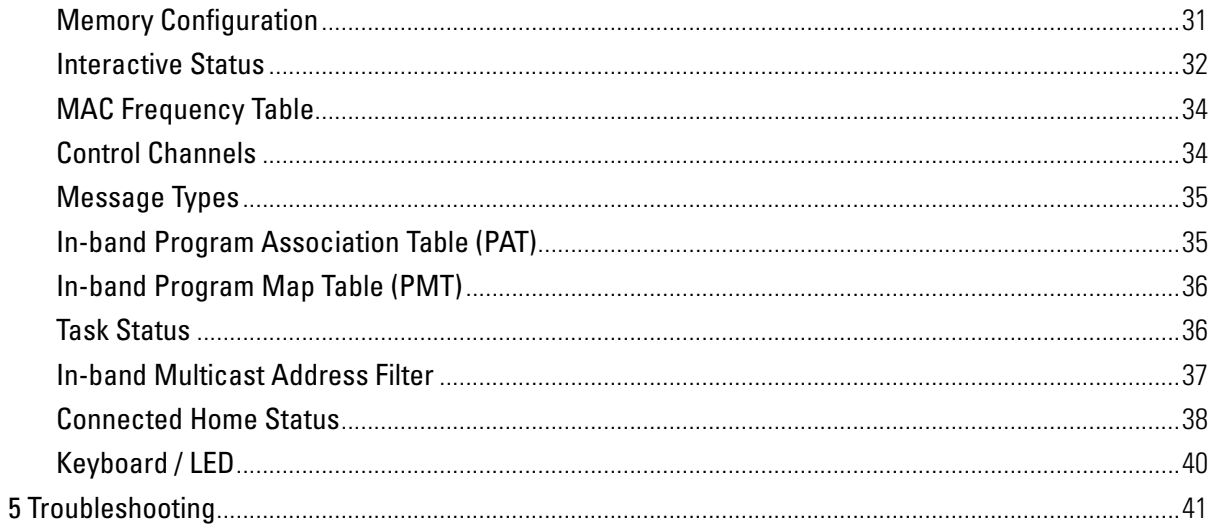

# **Figures**

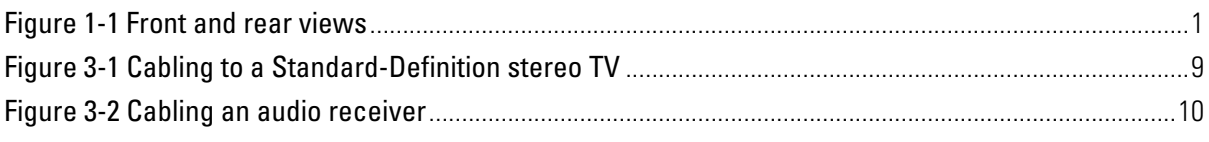

# **Tables**

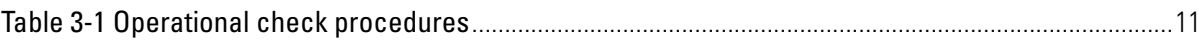

# <span id="page-8-0"></span>**1 INTRODUCTION**

This manual provides instructions for cable operator personnel to install the Motorola DCH70 cable receiver. This unit includes a high-end processor, expanded memory, and enhanced graphics to support digital, on-demand, and interactive services.

The DCH70 provides advanced capabilities, including:

- Authorization and purchase of on-demand programming
- Adaptability to various software platforms

As with all Motorola digital cable receivers, the hardware features are enabled by core operating and third party application software.

#### **Figure 1-1 Front and rear views**

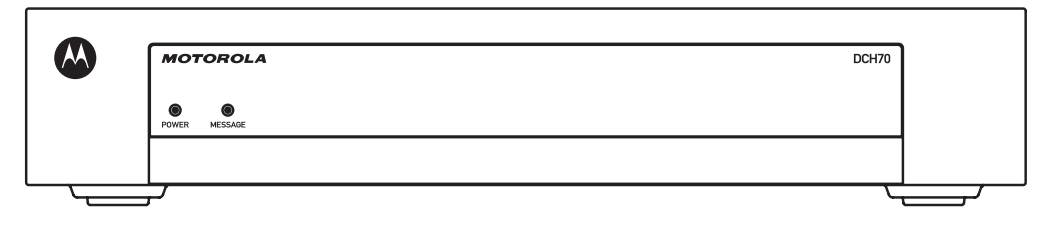

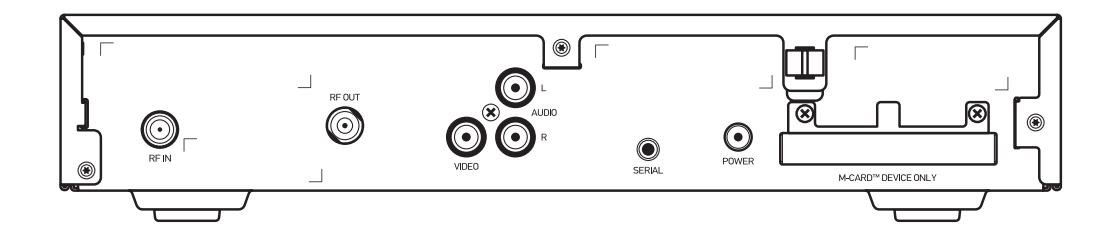

#### <span id="page-9-0"></span>**1 INTRODUCTION**

## **Features**

## **Tuner**

- Digital MPEG-2 main profile main level video processor
- Provides an out-of-band (OOB) control channel

## **Standard Audio/Video Features**

- ITU standard 64/256 QAM/FEC/enhanced adaptive equalizer
- DES based encryption/DCII (via inserted CableCARD™) access control
- Out-of-band data receiver (70-130 MHz) 2.048 Mbps
- Digital video scaling (picture in graphics)
- 32-bit 2D graphics support in hardware
- Macrovision<sup>®</sup> copy protection
- Standard-Definition video output through:
	- o Baseband
	- o RF
- Audio output through:
- Baseband L/R

## **Standard Data Features**

- 8 MB flash memory
- 32 MB SDRAM
- On-board real-time RF return

## **Standard Miscellaneous Features**

• Messaging capabilities

#### <span id="page-10-0"></span>**1 INTRODUCTION**

## **If You Need Help**

If you need assistance while working with the DCH70, contact the Motorola Technical Response Center (TRC):

- Inside the U.S.: 1-888-944-HELP (1-888-944-4357)
- Outside the U.S.: 1 847 725 4011
- Motorola Online: [http://businessonline.motorola.com](http://businessonline.motorola.com/)

The TRC is on call 24 hours a day, 7 days a week. In addition, Motorola Online offers a searchable solutions database, technical documentation, and low-priority issue creation and tracking. For specific toll-free numbers when calling from outside the United States, please refer to your product manual or our Web page.

## **Calling for Repairs**

If a Motorola DCH70 set-top requires repair service, please call one of the following Motorola Authorized Service Centers:

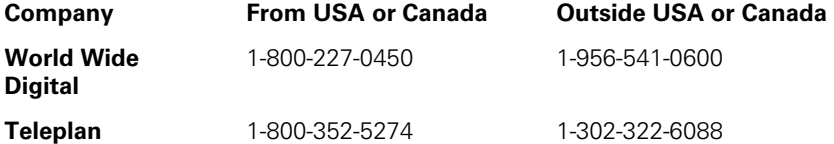

To ensure efficient service, request a Return for Service Authorization (RSA) number. Be sure to display the RSA number prominently on all equipment boxes.

The Service Center will provide the shipping address of the location performing your repairs.

To ship your equipment for repair:

- Pack the unit securely, if possible in its original factory shipping carton.
- Print or display the RSA number so it is easily visible on all equipment boxes.
- Enclose a note describing the exact problem. Complete and enclose the checklist provided with the unit.
- Ship the unit PREPAID to the address provided by the Service Center.

# <span id="page-12-0"></span>**2 OVERVIEW**

## **Front Panel**

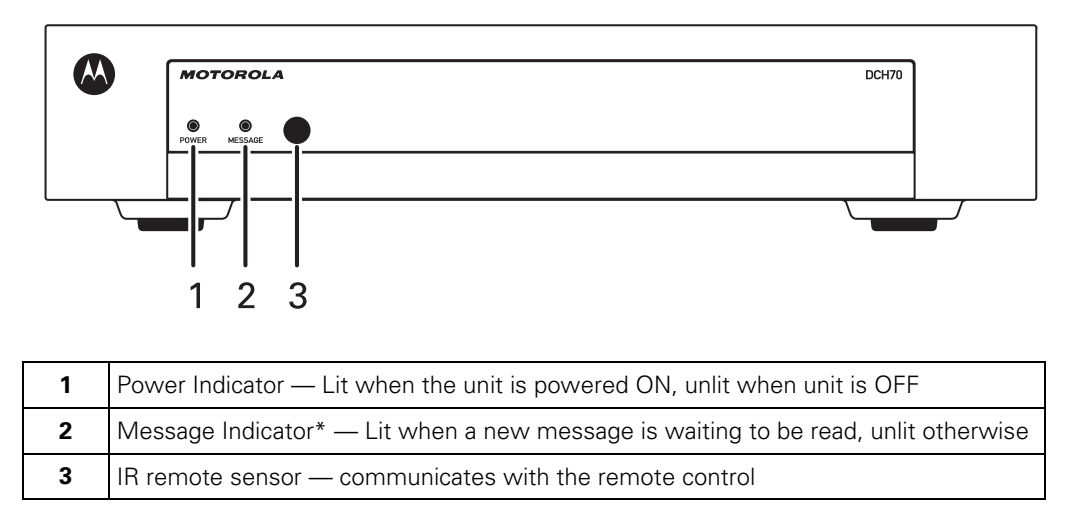

\*Availability of certain features is dependent upon application support.

## <span id="page-13-0"></span>**Rear Panel**

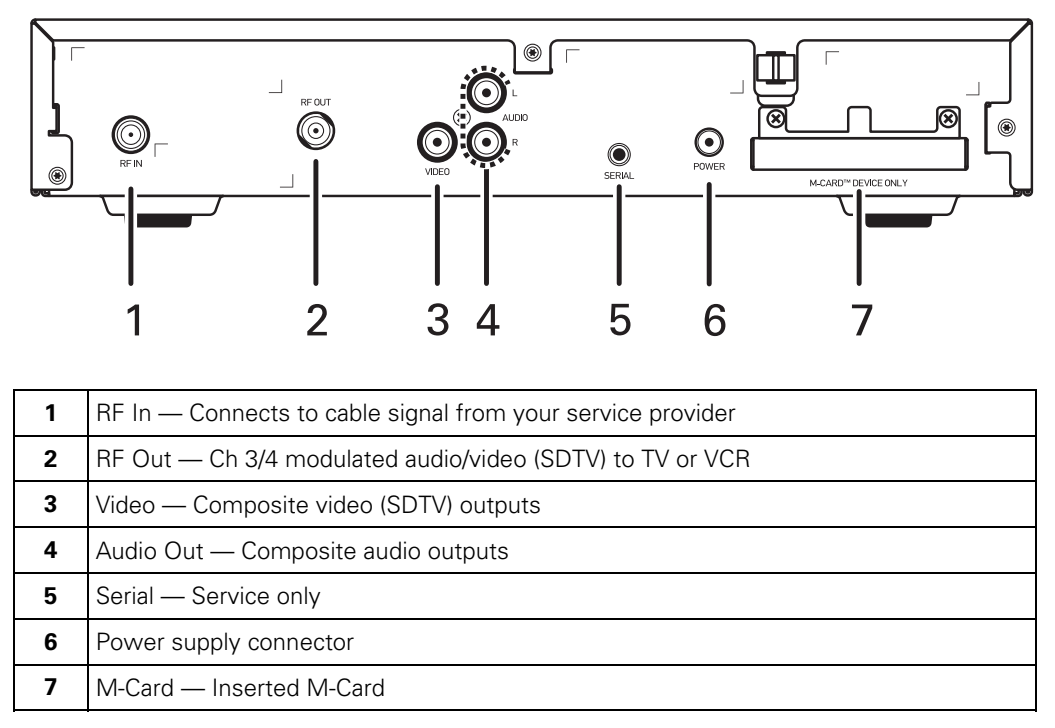

\*Availability of certain features is dependent upon application support.

## **M-Card™**

The M-Card is required to view cable television programs or interactive on-demand programs. The M-Card should not be removed.

# <span id="page-14-0"></span>**3 INSTALLATION**

## **Before You Begin**

Before you move or change components on the subscriber entertainment system:

- Review the installation instructions.
- Determine if you are connecting to a standard TV or a composite (baseband) monitor.
- Verify that you have the necessary cables and other required items.

## **Video Connection Options**

Use the following guidelines to determine the best video connection for the subscriber's home entertainment system. To determine the available video inputs on the TV, check the manual supplied with the TV or the TV itself.

The DCH70 offers the following video outputs:

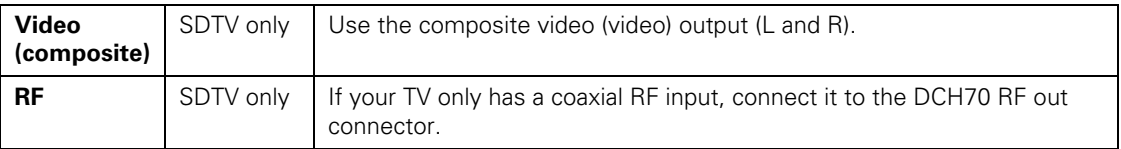

#### <span id="page-15-0"></span>**3 INSTALLATION**

#### **Audio Connection Options**

Connect the stereo audio cable to the AUDIO L and R connectors on the DCH70 and the audio left and right connectors on the TV.

When connecting to a home theater receiver, depending on its inputs, you can use the following DCH70 audio outputs:

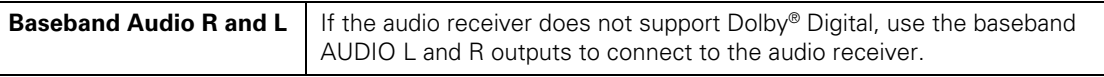

The cabling diagrams show sample audio/video (A/V) connections to an audio receiver, where the receiver functions as an A/V router.

The VCR and TV receive their A/V signals from the currently selected input device on the audio receiver. This is important when the subscriber has another AN device such as a DVD player, a secondary VCR, a CD player, or other electronic component. We recommend connecting the TV to the monitor output so on-screen menus for the receiver can be displayed. (In many cases, the receivers themselves have interactive on-screen menus).

## **Installation Overview**

- 1. Connect the composite video connector using a composite (RCA phono) cable. If the TV only has a coaxial RF input, connect it to the DCH70 RF OUT connector.
- 2. Connect the composite video connector using a composite (RCA phono) cable. If the TV only has a coaxial RF input, connect it to the DCH70 RF OUT connector.
	- Determine if you are connecting the audio to a home theater receiver or directly to the TV; use the baseband left and right audio out outputs.
- 3. Locate the cabling diagram(s) that best match the subscriber configuration.
- 4. Connect the audio and video cables in a manner matching that diagram.
- 5. Determine if you are connecting to a data device. For installation details, refer to instructions included with the data device.
- 6. Connect the cable terminal to the coaxial cable wall outlet.
- 7. Perform the operational check for the remote control.

## <span id="page-16-0"></span>**Cabling to a Standard-Definition TV and an A/V Receiver**

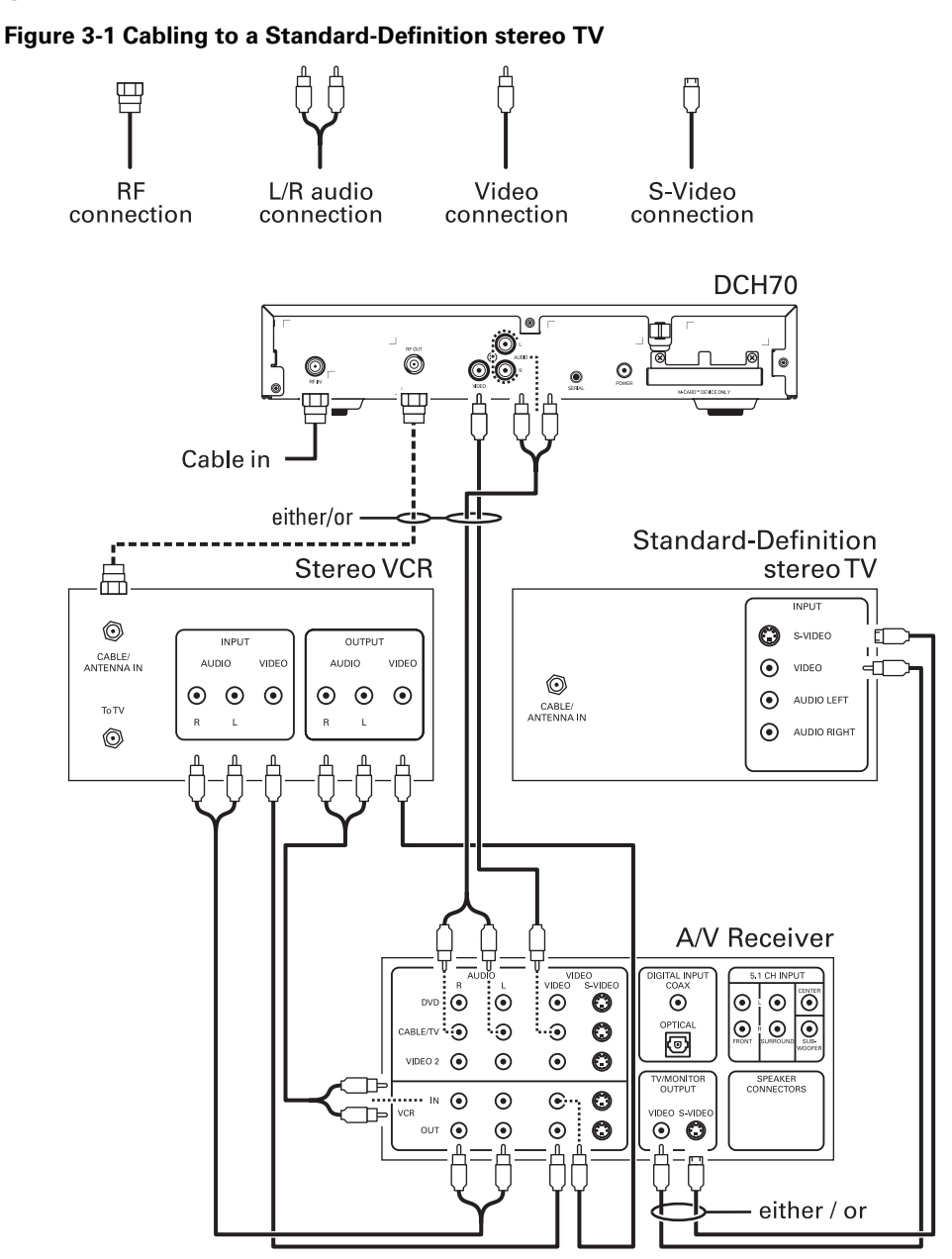

Because some entertainment equipment cannot simultaneously support baseband composite video and S-Video, never simultaneously connect both video inputs.

## <span id="page-17-0"></span>**Cabling to a Standard-Definition TV and Audio Receiver**

To connect to an audio receiver, such as a home mini system, follow a daisy-chain convention. The A/V configuration illustrated enables digital stereo recording, including Dolby® Surround sound. Use only one set of composite input connectors on the stereo:

### **Figure 3-2 Cabling an audio receiver**

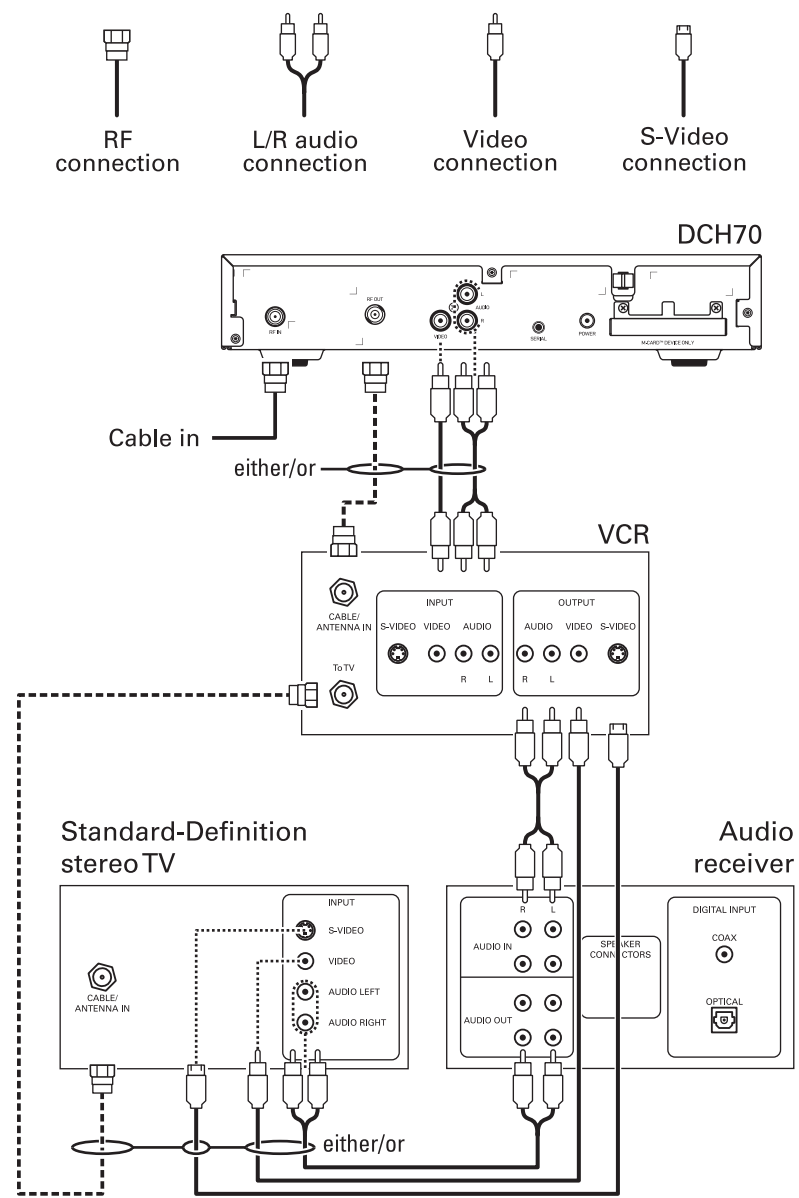

## <span id="page-18-0"></span>**Operational Check for the Remote Control**

The operational check tests communication with the remote control:

**Table 3-1 Operational check procedures** 

| <b>Feature</b>    | <b>Testing Procedure</b>                                                                                                    |
|-------------------|----------------------------------------------------------------------------------------------------|
| Power on          | Press POWER on the remote control to turn on the DCH70.                                                                           |
|                   | Tune to the output channel (3 or 4).                                                                                              |
| Channel selection | Scan through the channels using the CHANNEL $+$ or $-$ keys.                                                                      |
|                   | Tune to several channels by entering the channel number using the<br>numeric keys.                                                |
| Volume control    | Press VOLUME + or - on the remote control to increase the volume to<br>its upper limit, lowest level, and to a comfortable level. |
|                   | Press MUTE to turn the sound off. Press MUTE again to restore the<br>sound.                                                       |

If the DCH70 does not operate properly, refer to the [Troubleshooting](#page-48-0) section.

## **Graphics Overlaying the Video**

The DCH70 can generate graphics that overlay the video programming or fill the entire television screen. Common examples include on-screen menus (such as the On-Screen Diagnostics) and EPG. The DCH70 overlays these graphics whenever you open a menu or scroll through a program grid.

On-screen graphics are available for all DCH70 video outputs.

<span id="page-20-0"></span>Diagnostics are displayed on the on-screen display (OSD). They confirm proper installation, including:

- Checking error states and signal integrity
- Identifying the cable terminal on the network
- Verify communications with the headend

For the diagnostics described in this section:

- All indicators are in decimal notation, unless otherwise noted.
- All signal-level and quality indicators use a 0 to 100% scale, unless otherwise noted.
- All sample displays are illustrative; actual data may differ from the examples.
- All screens self-refresh at a minimum rate of once every five seconds.

You can use the diagnostics when running the Base Platform software.

## **Using the Diagnostics**

To operate the set-top, use the Motorola universal remote control. To access and navigate the diagnostic mode:

- 1. Ensure that the DCH70 is installed with the Base Platform software and that it is connected to an AC outlet.
- 2. Press POWER on the remote control to turn on the set-top.
- 3. Wait five seconds and then press POWER again to turn off the set-top.

To enable diagnostic mode, press SELECT/OK on the remote control within two seconds after powering off. The DIAGNOSTICS main menu is displayed on the OSD:

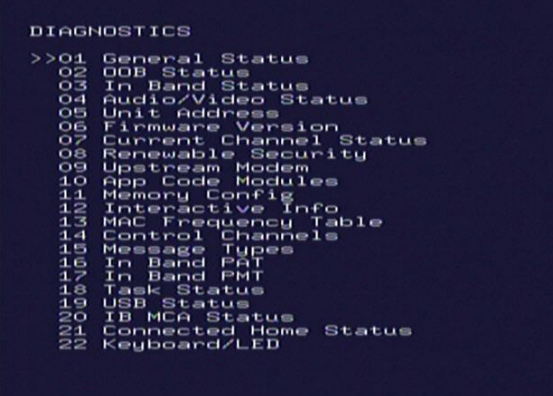

You can use the following keys to navigate the diagnostics menus:

• Press channel ▲, channel ▼, cursor ▲, or cursor ▼ to select d01 through d22.

- <span id="page-21-0"></span>• Press cursor ◄, cursor ►, SELECT, or ENTER to execute the selected diagnostic.
- To exit the diagnostic mode, press POWER on the remote control. The set-top exits the diagnostic mode and powers off.

## **General Status**

This diagnostic displays the error code and description, purchase count, and other information:

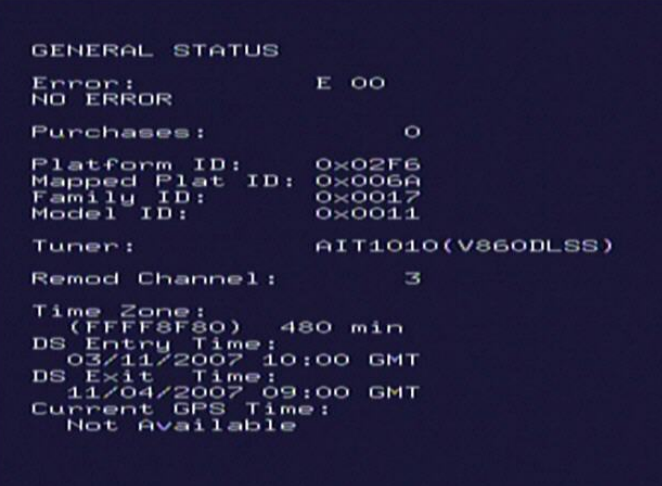

The General Status fields are:

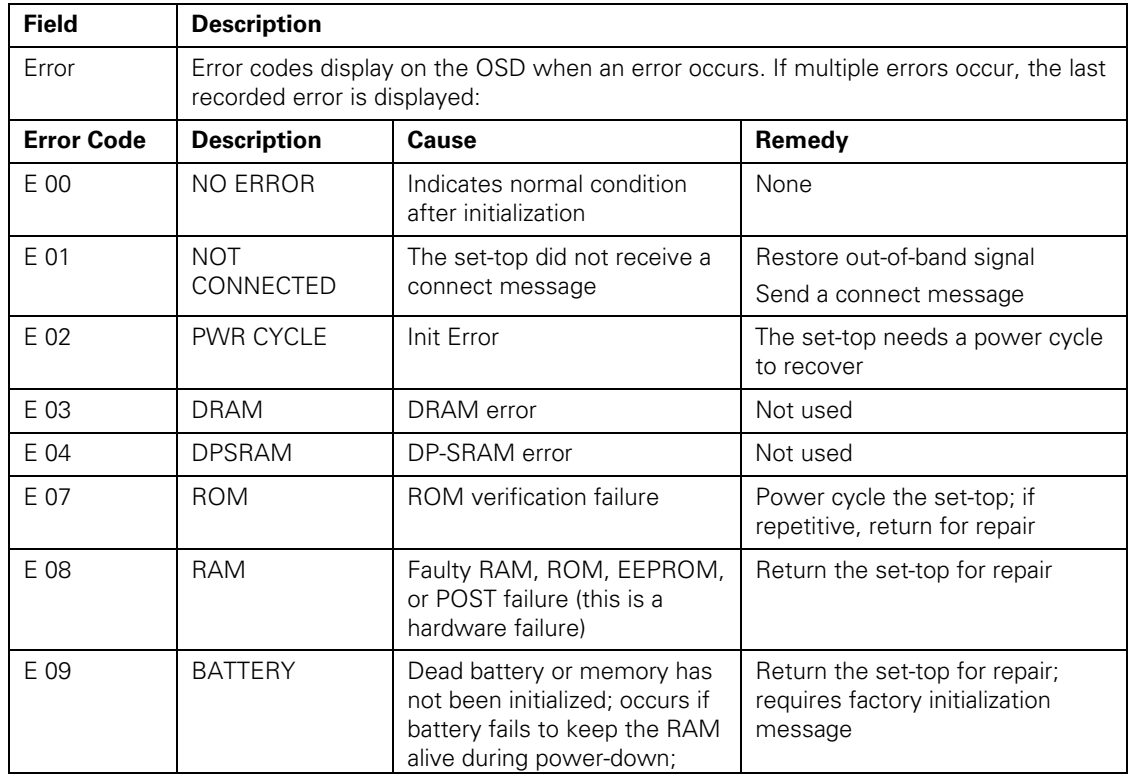

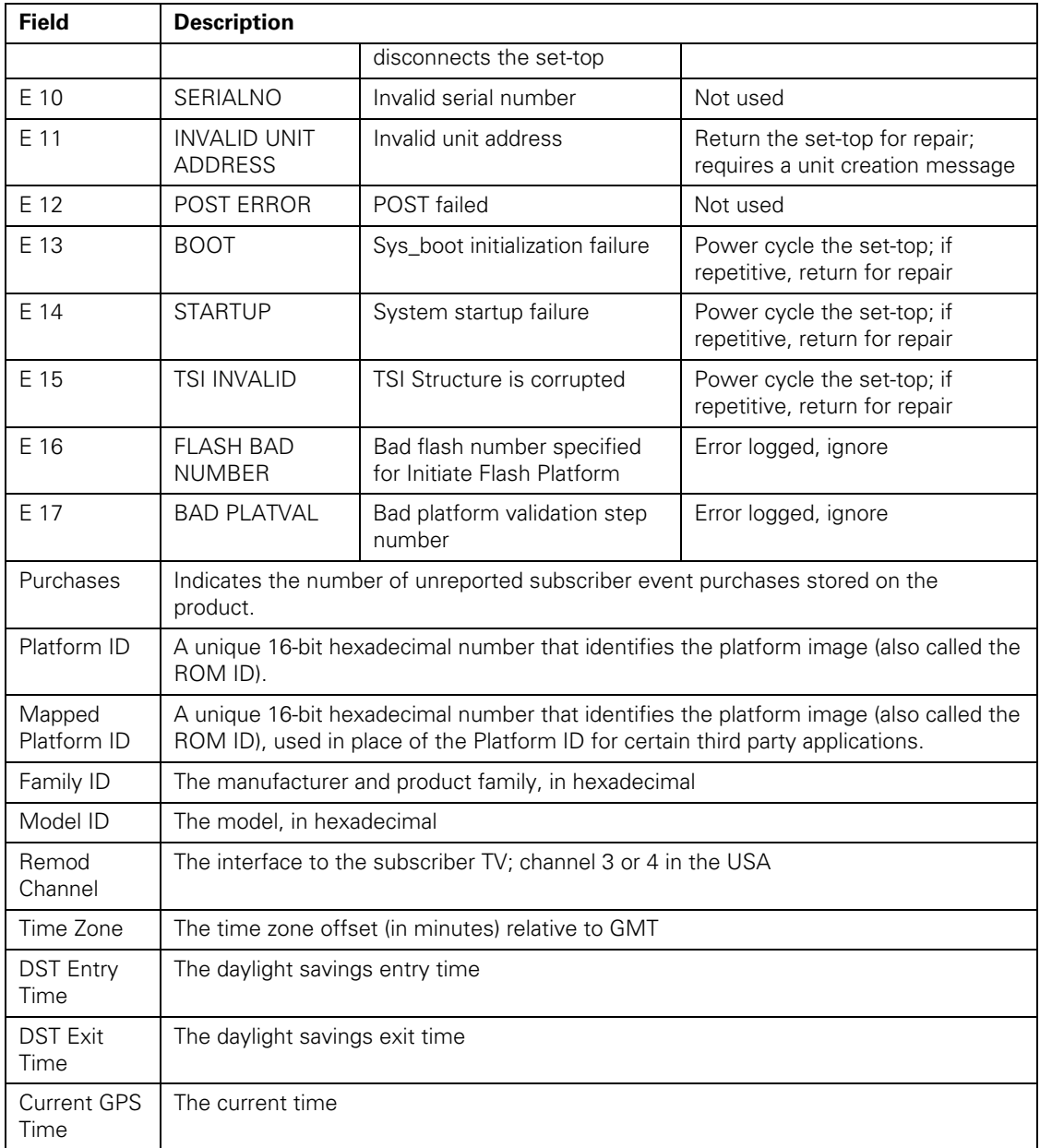

# <span id="page-23-0"></span>**Out-Of-Band (OOB) Status**

This diagnostic indicates the status of the out-of-band control channel.

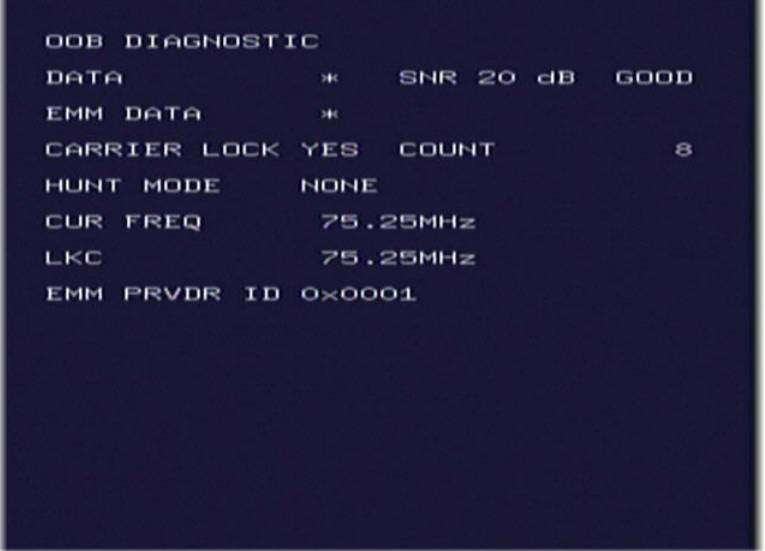

The Out-Of-Band Status fields are:

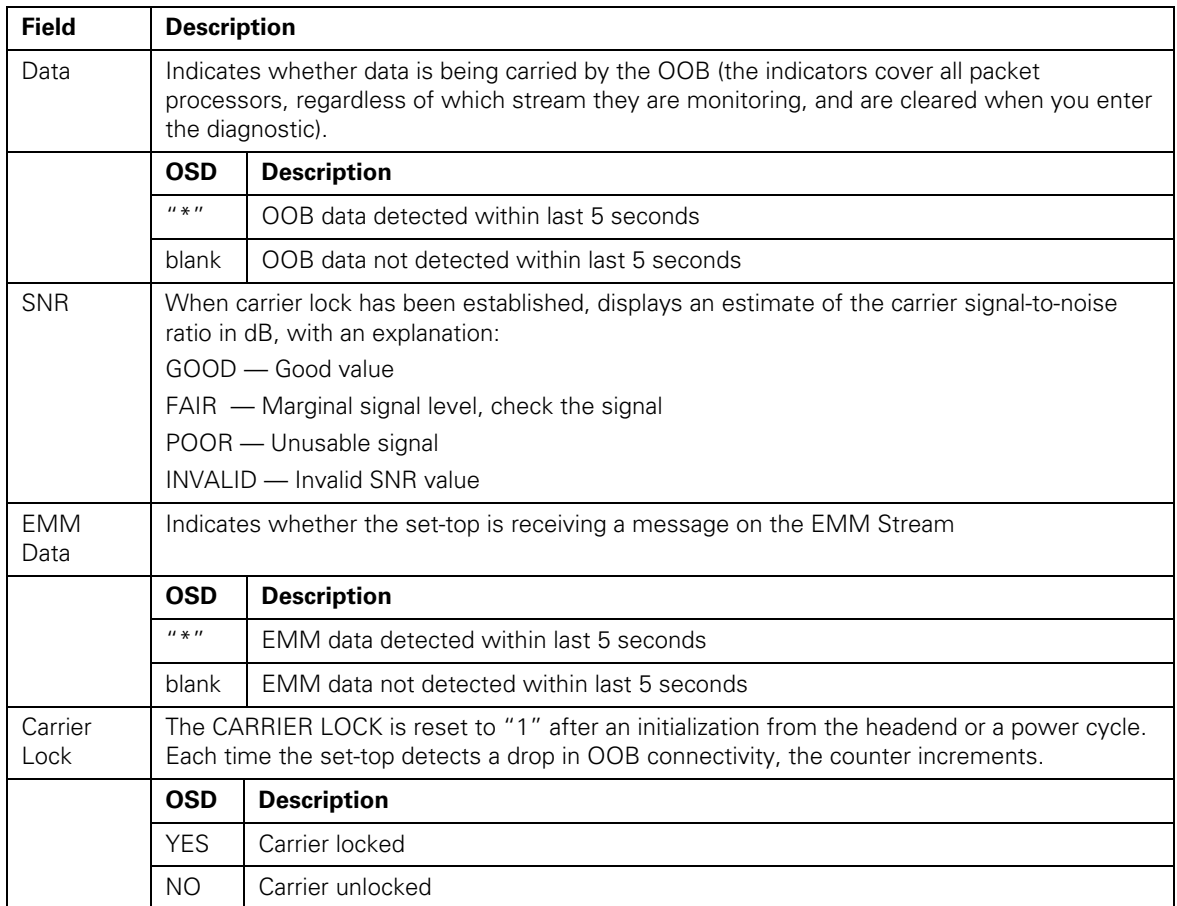

<span id="page-24-0"></span>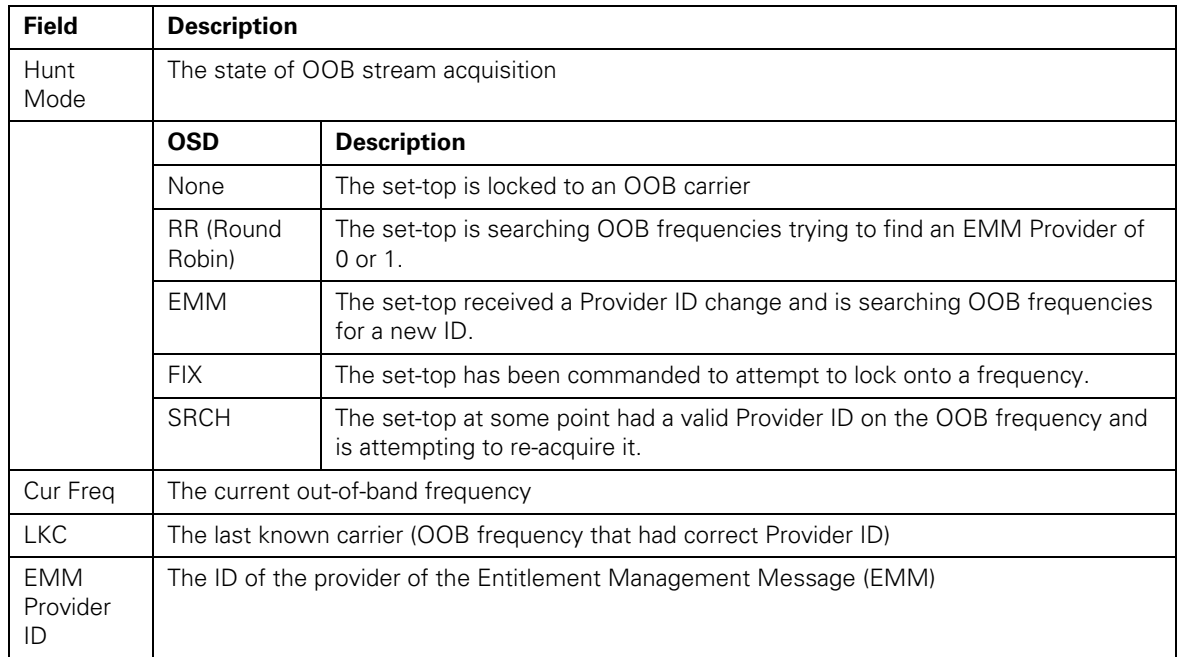

## **Agile OOB Tuner Hunting**

Manual control for selecting an OOB frequency can be made while in the OOB Status diagnostics screen by pressing the MENU button. To exit this mode, press the Menu button a second time, or press the POWER button.

If the set-top is in the process of hunting for an OOB frequency, control of frequency selection is suspended, i.e. pressing Menu button on OOB status screen to display MANUAL FREQ is not available when the set-top is hunting.

#### **Summary of Operator Selection of the OOB Frequency (OSD Frequency Override in Hunted Mode)**

The manual override frequency capability is only displayed if the box is not currently hunting and the operator presses the MENU key while OOB OSD diagnostics are displayed. The MANUAL FREQ displays the LKC and allows the operator to select (vial scroll up/down) a specific frequency to check if a valid OOB is on that specific frequency. The MANUAL FREQ parameter is the OOB frequency selected in the frequency selection mode and displayed in MHz, with the specific values of 75.25, 104.20, 72.75, 92.25, 98.25, 107.25, 107.40, 110.25, 116.25, and 103.75.

- 1. When in the OOB Receiver Status Diagnostic, press the MENU button to enter the frequency selection mode. The OSD displays a new "MANUAL FREQ" line at the bottom of the screen, which indicates the last known carrier frequency. At this point, if desired, the operator can exit the frequency change mode by pressing the MENU key a second time.
- 2. The operator can use the UP/DOWN channel or cursor keys to scroll through all 10 frequencies until the desired new OOB frequency is found. The new frequency selections will appear on the "MANUAL FREQ" line of the OSD.

- 3. After selecting the desired new frequency, the operator will press the SELECT key to start the search. The manual frequency search will last up to 40 seconds. On the OSD, the "MANUAL FREQ" line of text will be cleared, the "HUNT MODE" will display "FIX" to indicate a search on a fixed frequency, and the "CUR FREQ" field will change to the frequency being searched for.
- 4. If the frequency is found with the proper EMM Provider ID, then the OSD "LKC" field will change to display the new frequency.
- 5. If after 40 seconds the frequency search is not successful, the product will perform a warm reset and return to the last known carrier frequency.
- 6. If the operator would like to abort a search without waiting the 40 seconds, the POWER key can be pressed to cause an immediate warm reset.

## <span id="page-26-0"></span>**In-Band Status**

This diagnostic displays the in-band status for the last attempted channel tune.

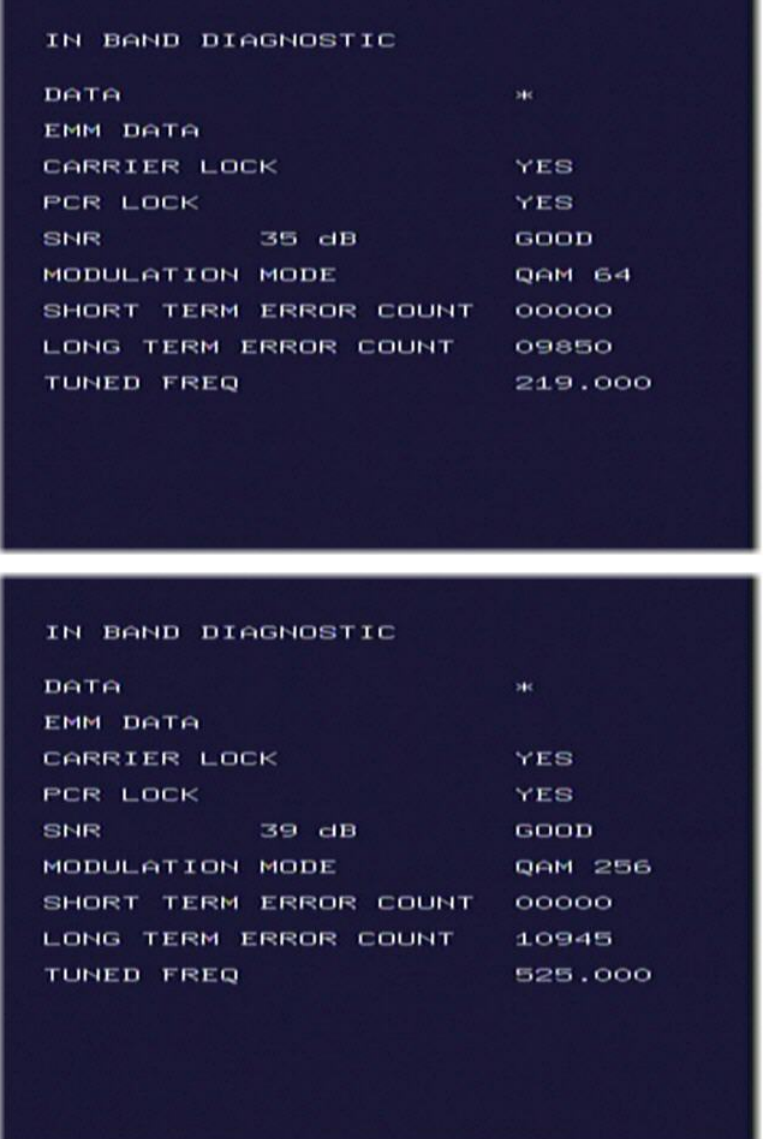

## The In-Band Status fields are:

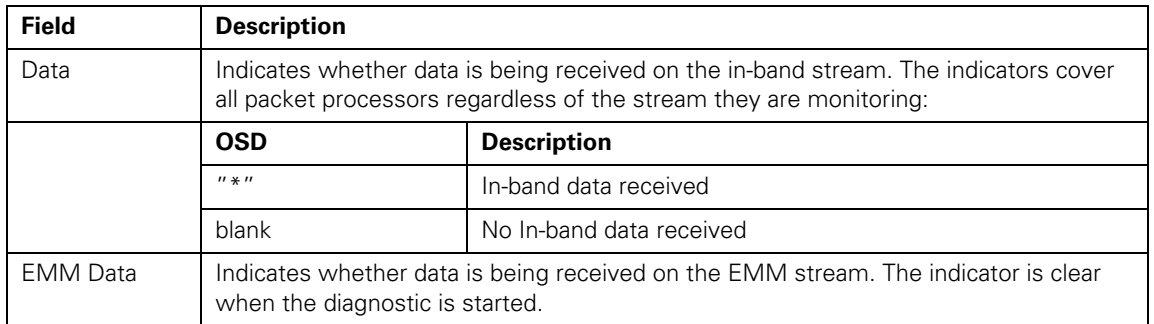

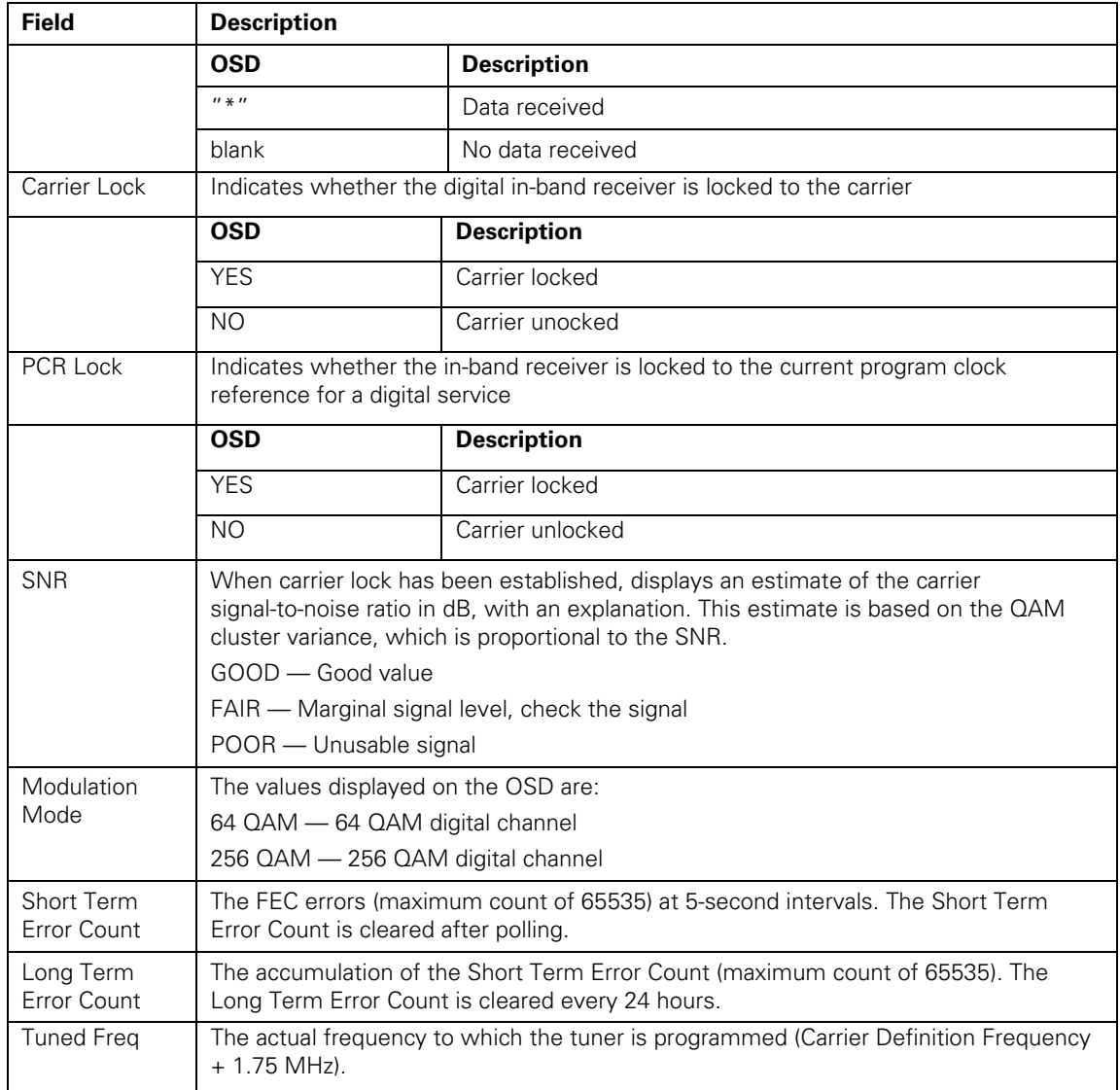

# <span id="page-28-0"></span>**Audio/Video Status**

This diagnostic displays the audio and video status for the tuned channel.

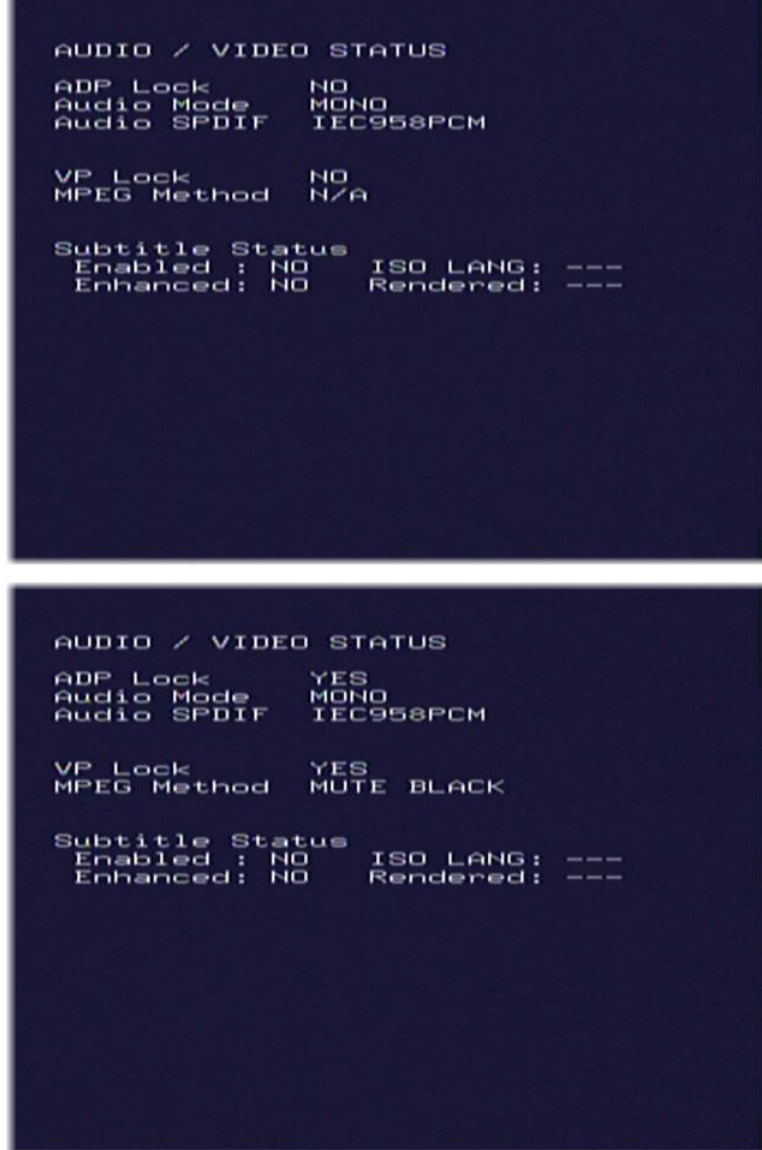

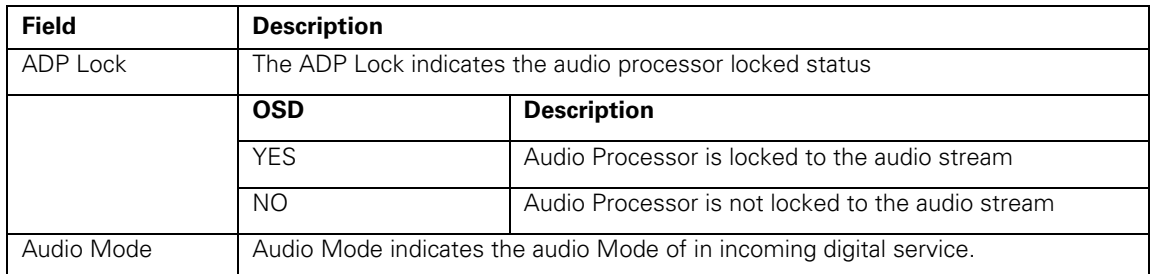

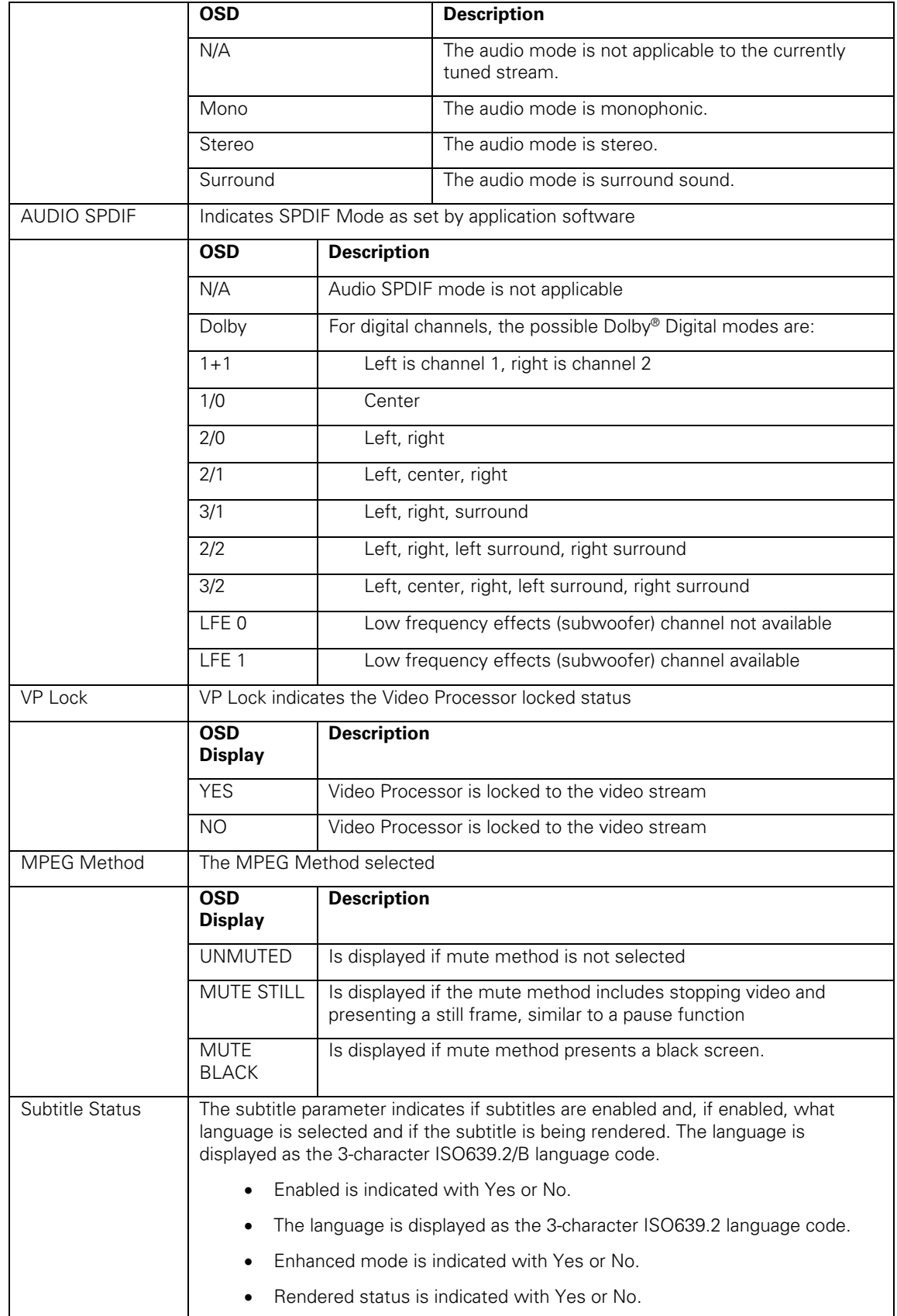

## <span id="page-30-0"></span>**Unit Address**

This diagnostic displays the 16-digit (40-bit) unit address of the set-top.

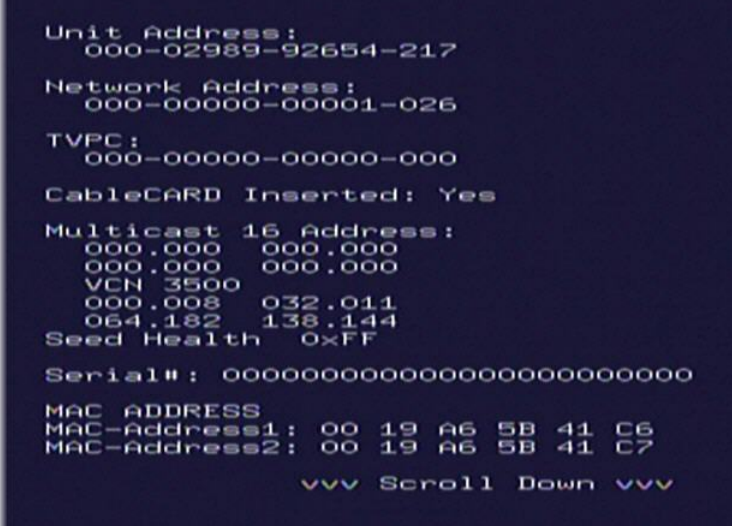

The Unit Address fields are:

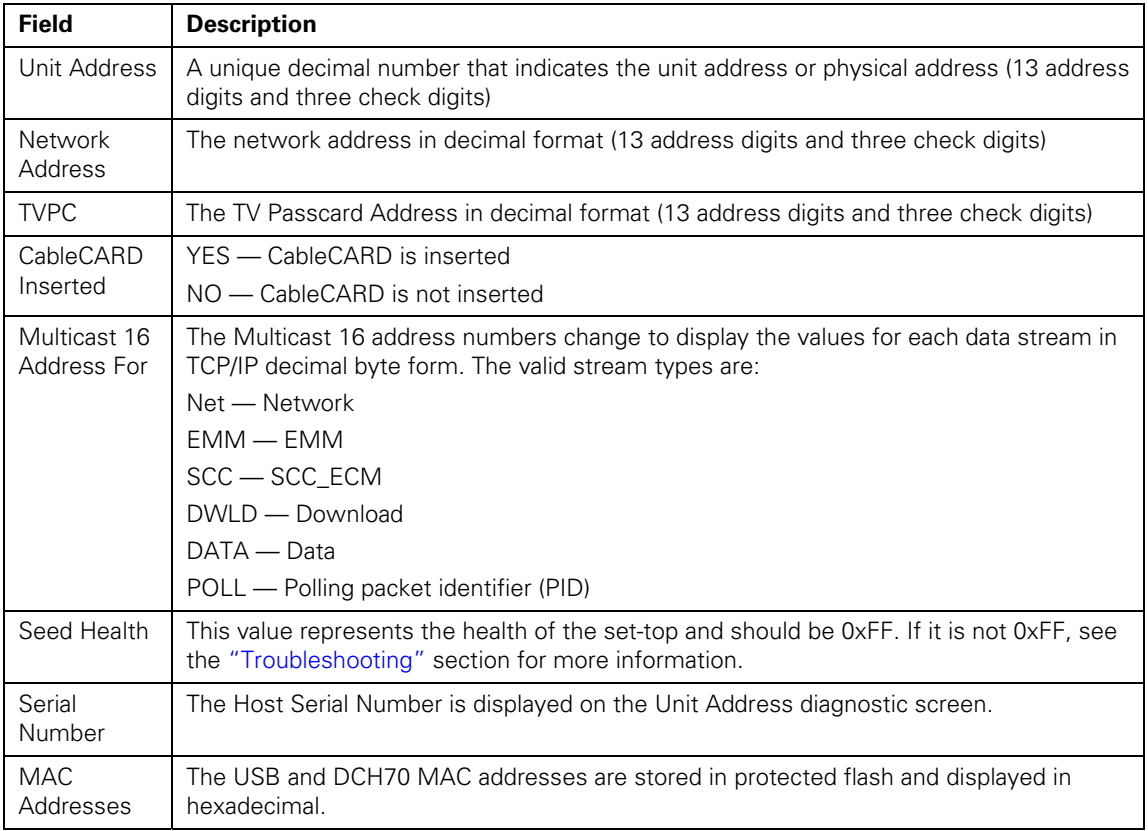

# <span id="page-31-0"></span>**Separable Security**

This diagnostic displays information on the inserted M-CARD and CableCARD Interface with the DCH.

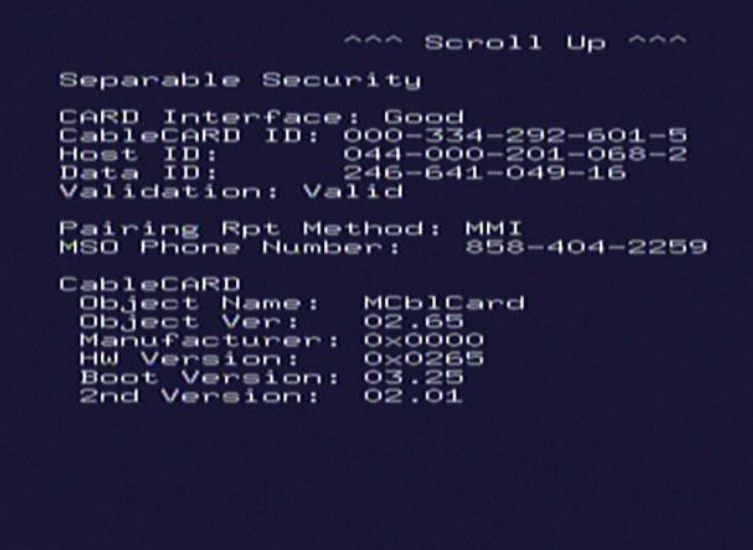

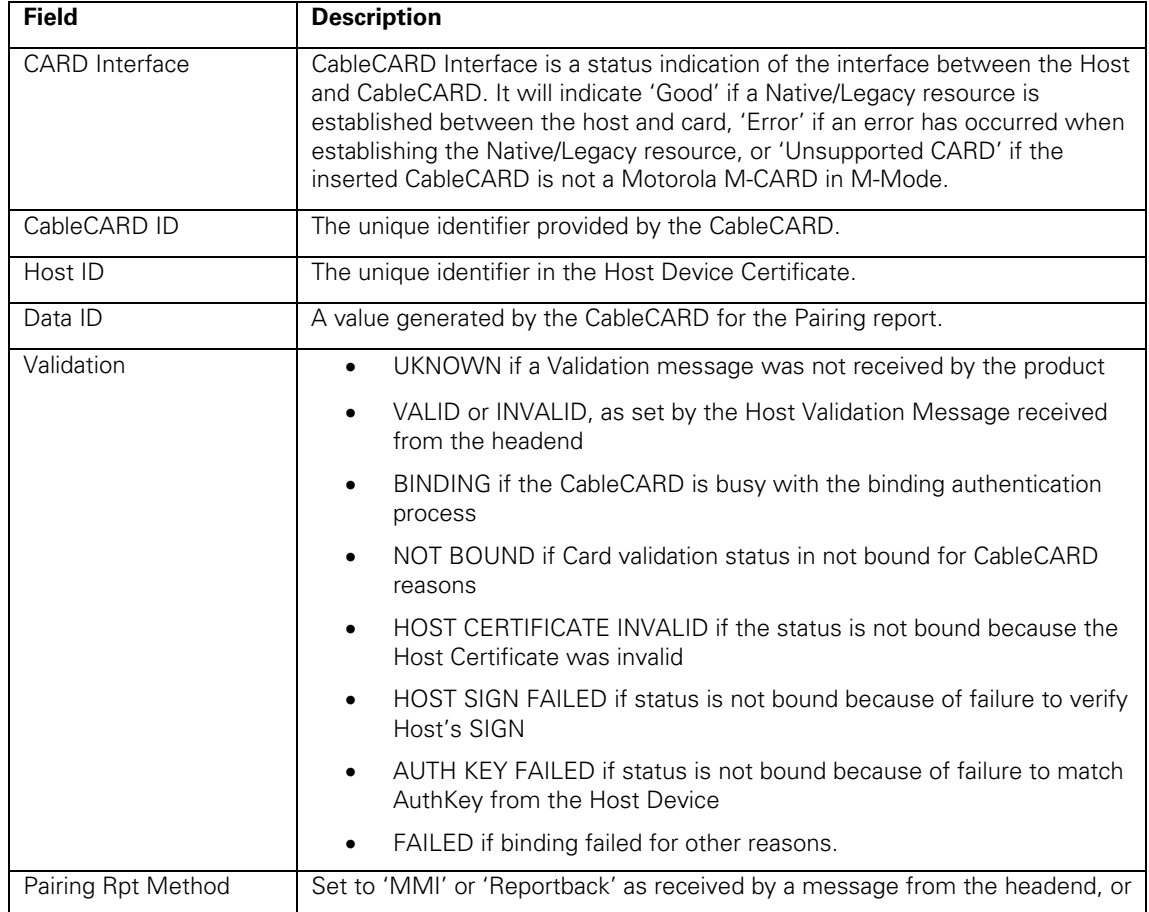

<span id="page-32-0"></span>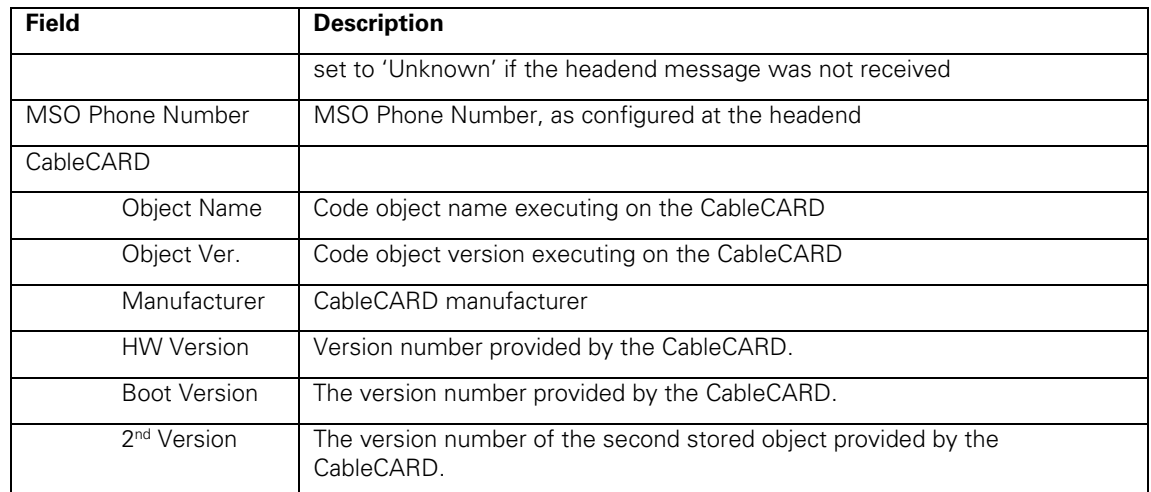

## **Firmware Version**

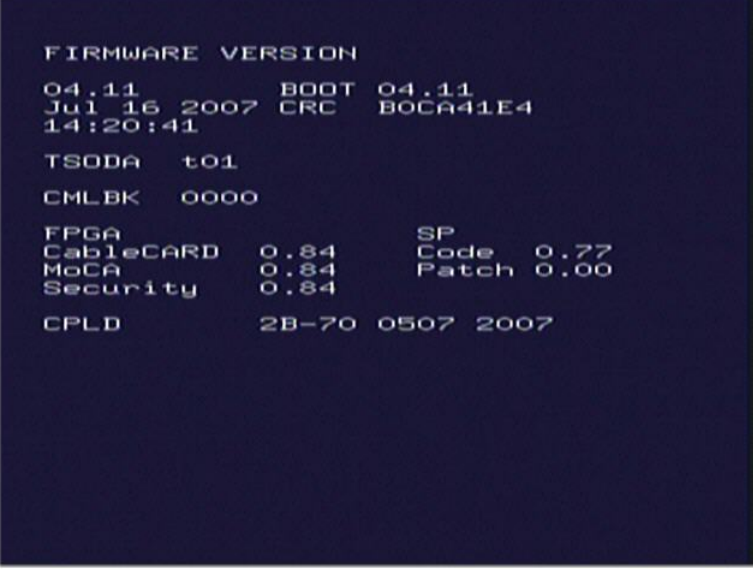

This diagnostic displays the following:

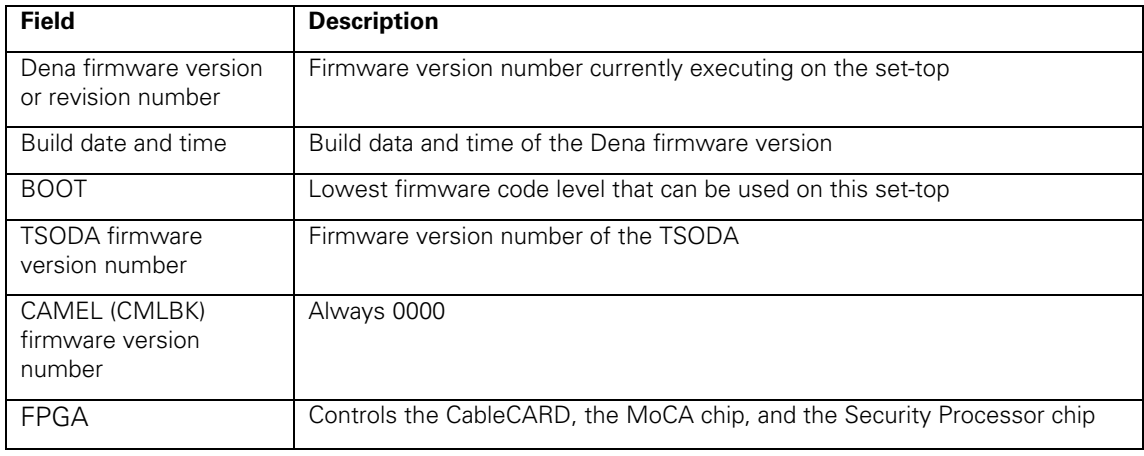

<span id="page-33-0"></span>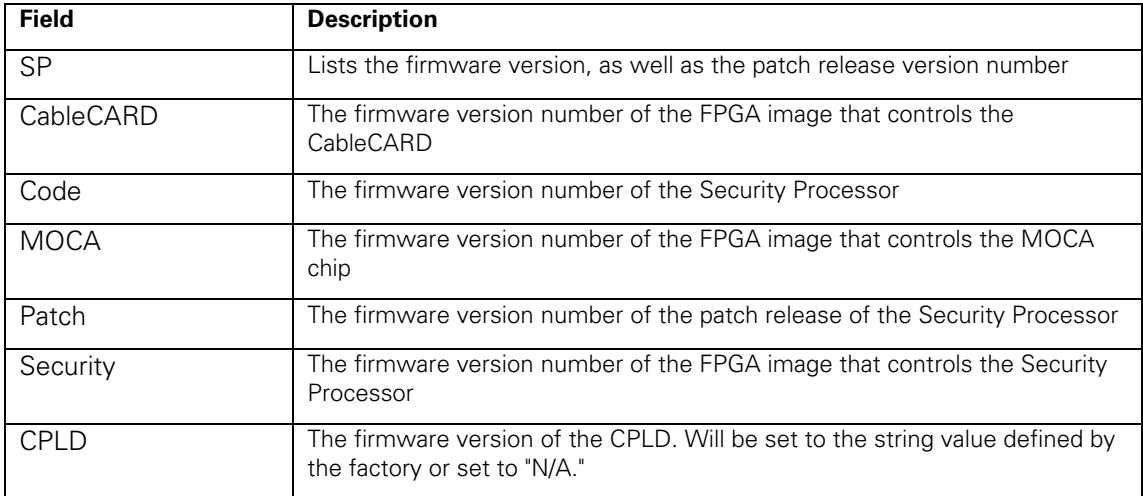

## **Current Channel Status**

This diagnostic displays the status of the last attempted tune on the in-band tuner. It shows channel type (analog/digital), acquisition state, purchasable indicator, preview indicator, parental control status, and mute status. The DCH70 is an all-digital cable receiver, so the Current Channel Status diagnostic will always be related to digital services (channel type will always be digital).

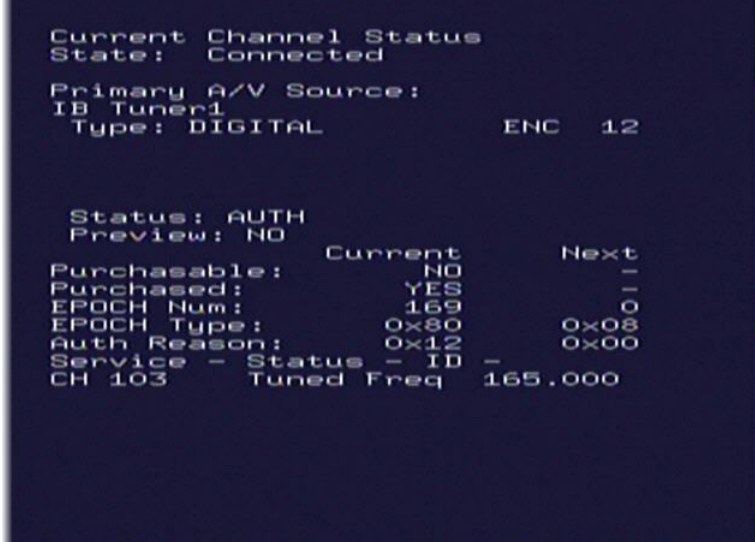

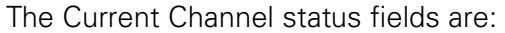

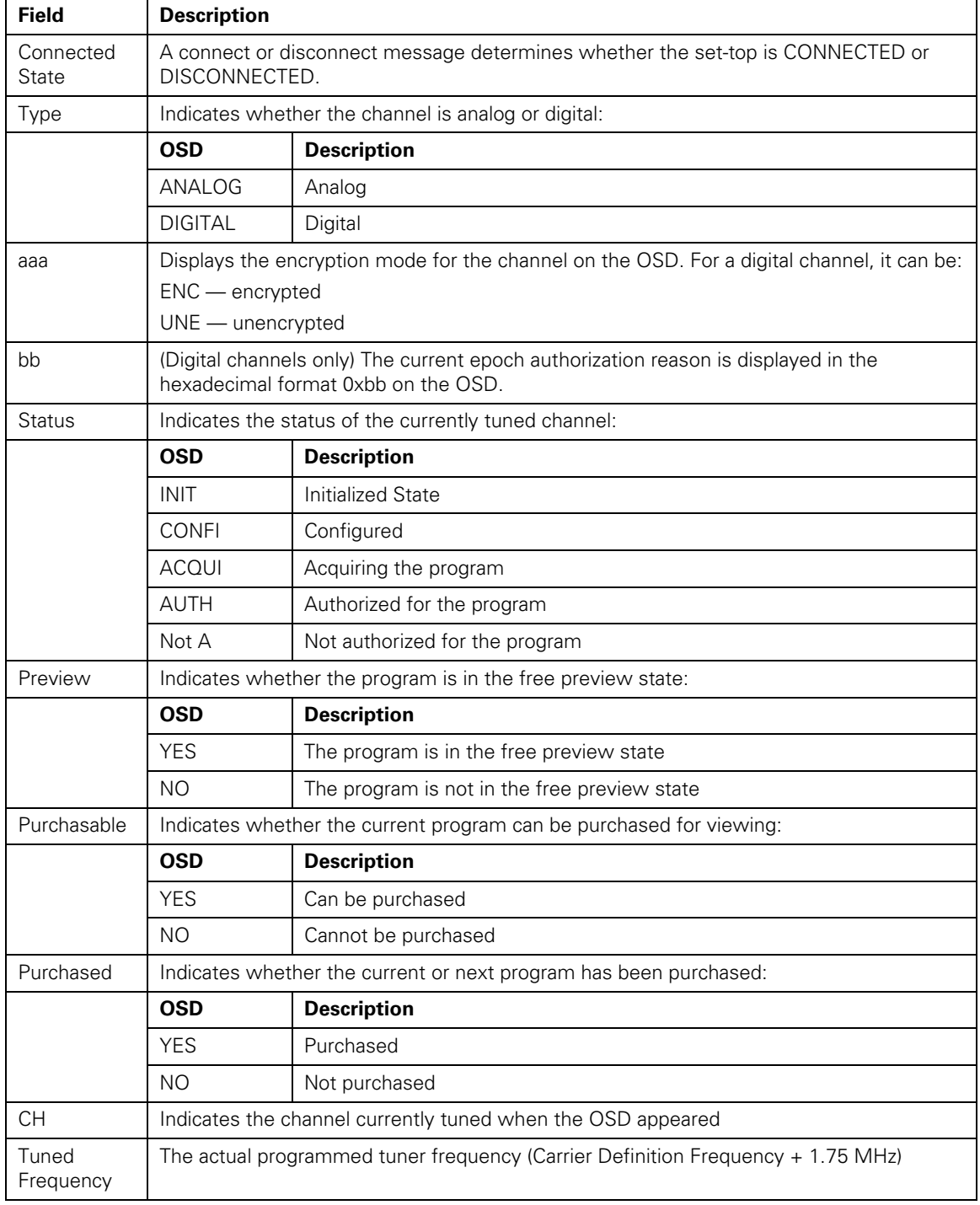

The EPOCH Number and Type, Authorization, Service Status, and ID are for Motorola use only.

# <span id="page-35-0"></span>**Renewable Security**

The renewable security system includes a TVPC card that returns the security status to current.

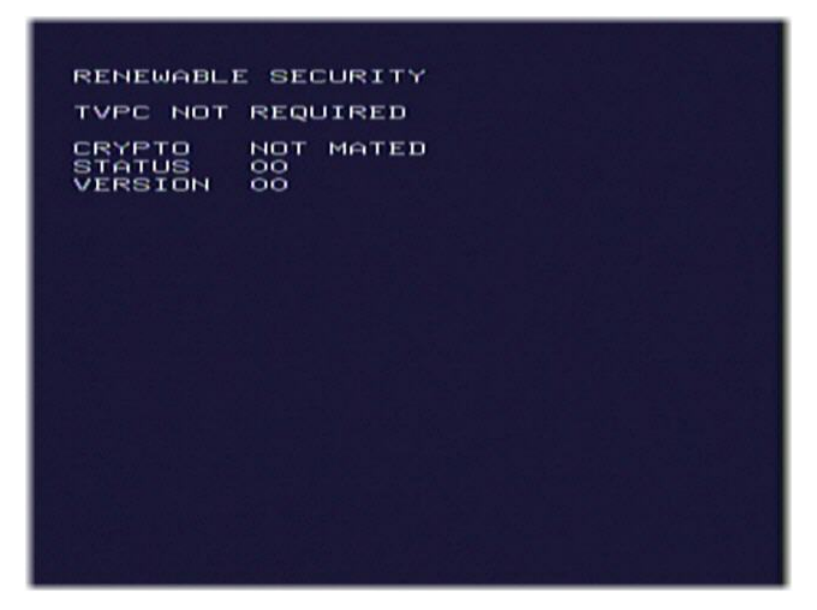

The Renewable Security fields are:

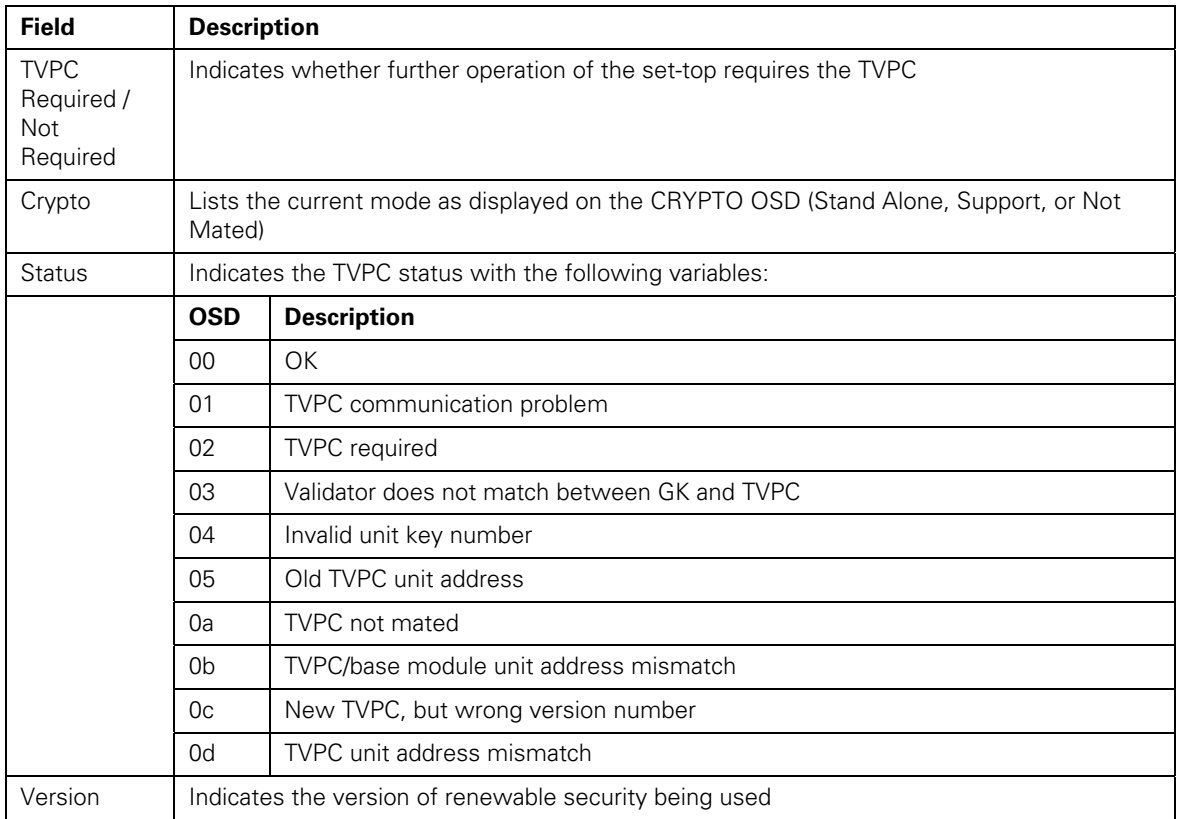

# <span id="page-36-0"></span>**Upstream Modem**

This diagnostic displays the upstream status and operating parameters.

STARVUE II DIAGNOSTICS TUS:<br>QUENCY: –<br>8.864 Mhz<br>40<br>ENABLED EL :<br>V : 125 02-06-07 09:51:35<br>125 02-06-07 09:51:36 **N/A** 

The RF Modem fields are:

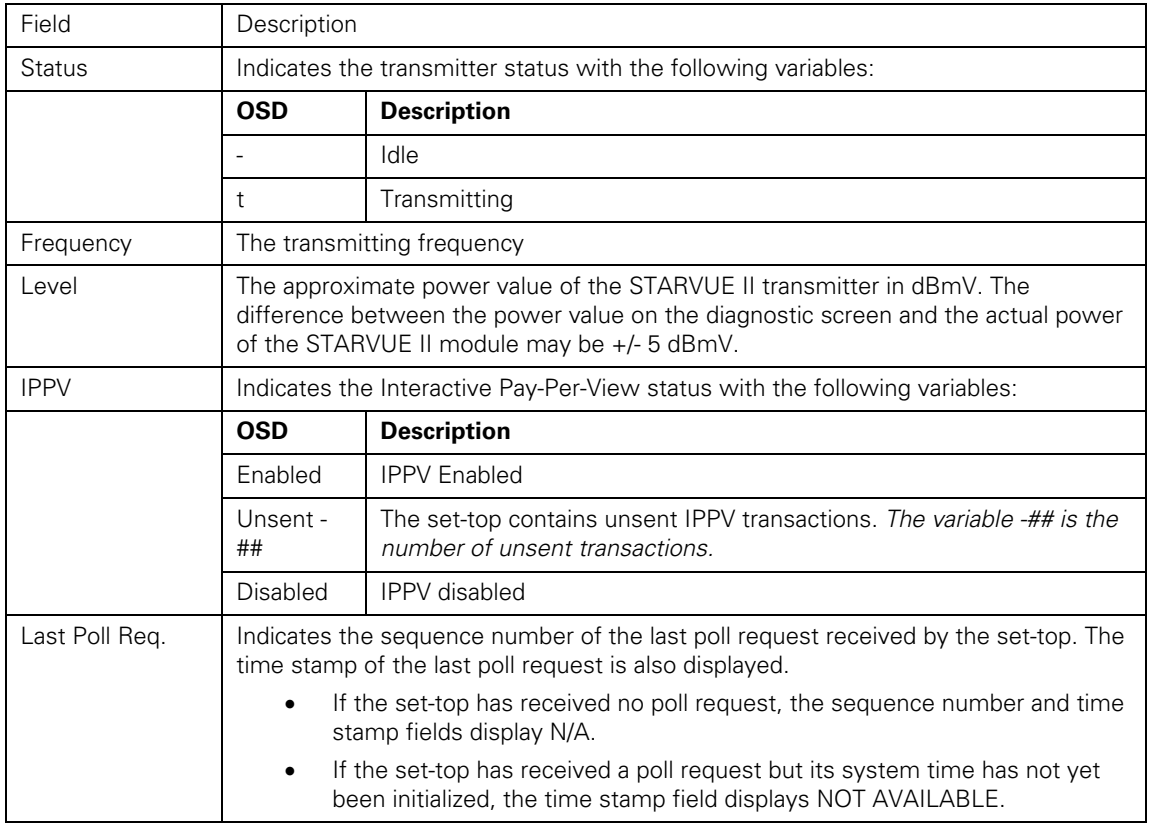

<span id="page-37-0"></span>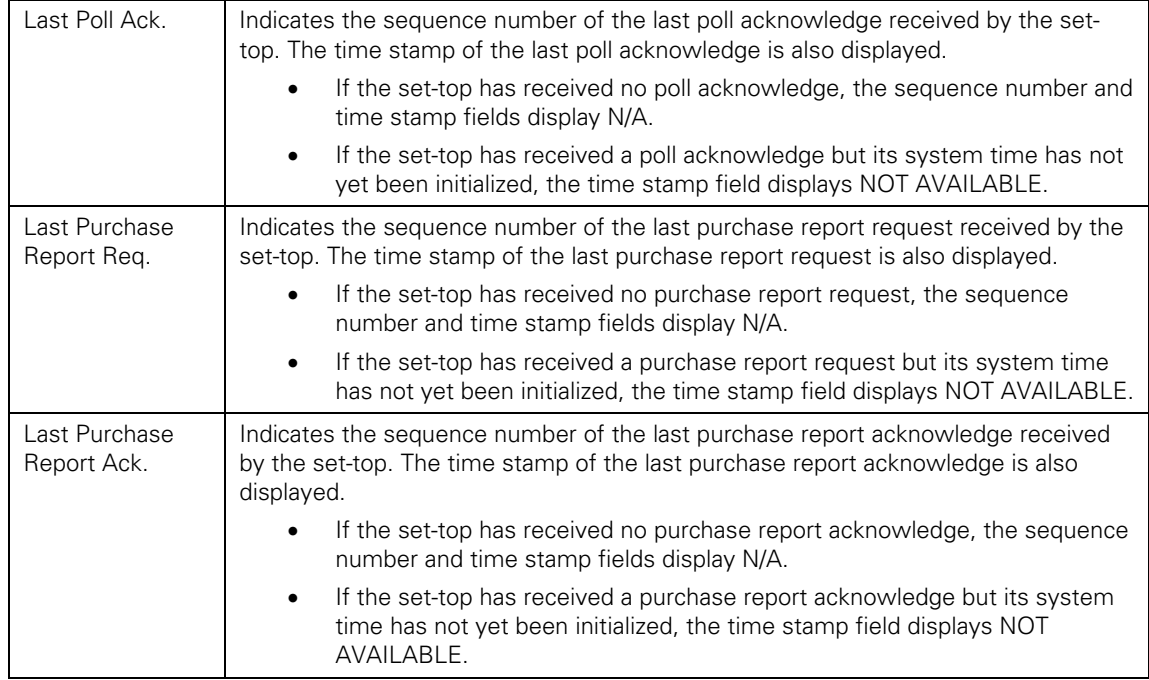

# **App Code Modules**

This diagnostic displays the downloaded code modules. This can be a multi-page display. Press SELECT to display additional pages.

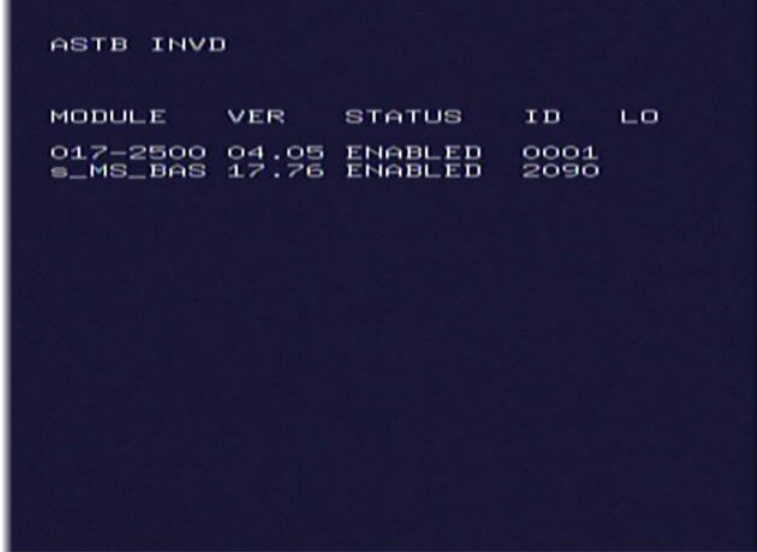

The Code Modules fields are:

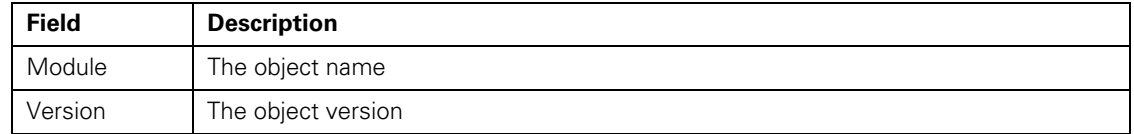

<span id="page-38-0"></span>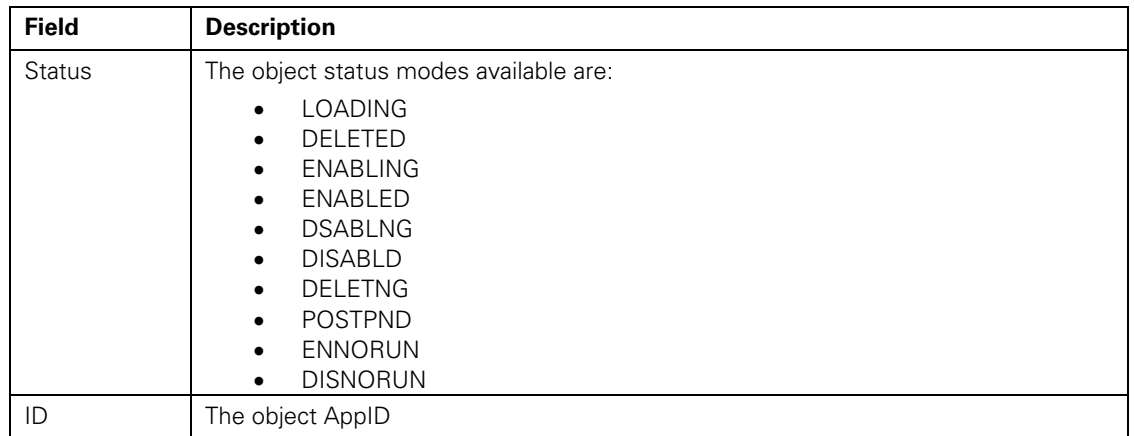

# **Memory Configuration**

This diagnostic displays the memory status. The format depends on the installed memory types.

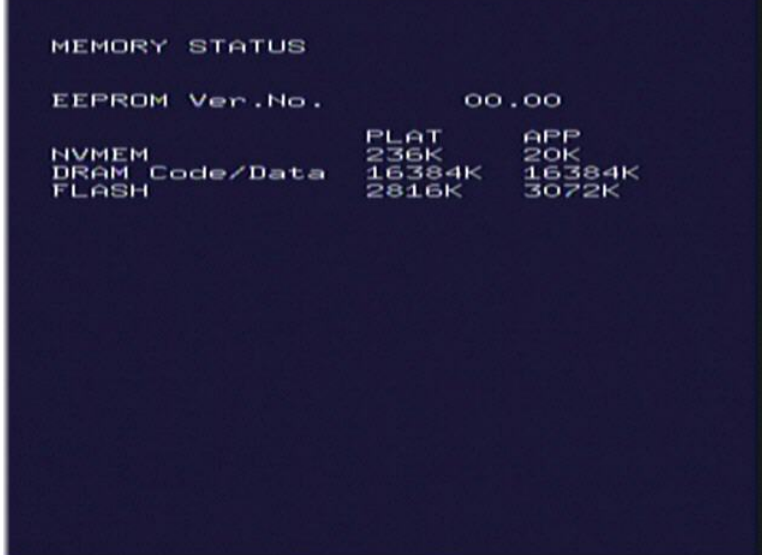

The Memory Configuration fields are:

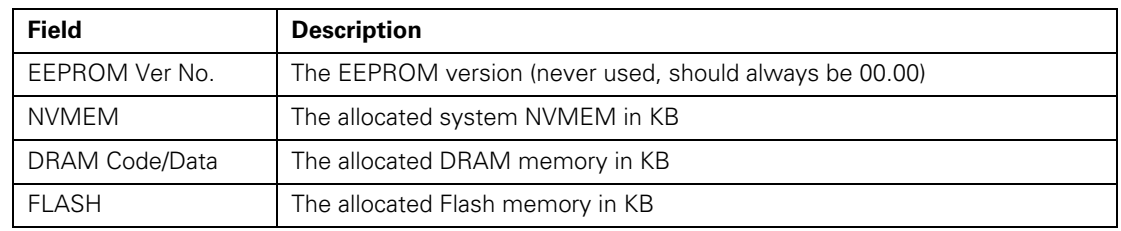

## <span id="page-39-0"></span>**Interactive Status**

This diagnostic tool gathers data about your system.

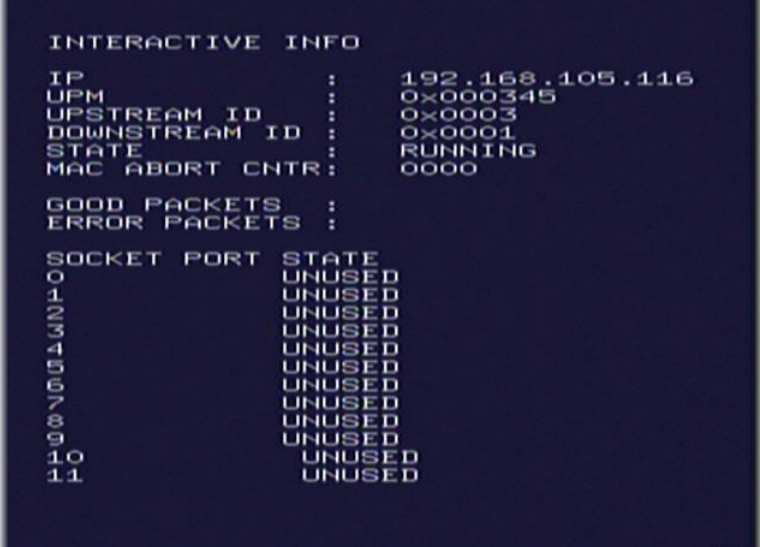

The Interactive Status fields are:

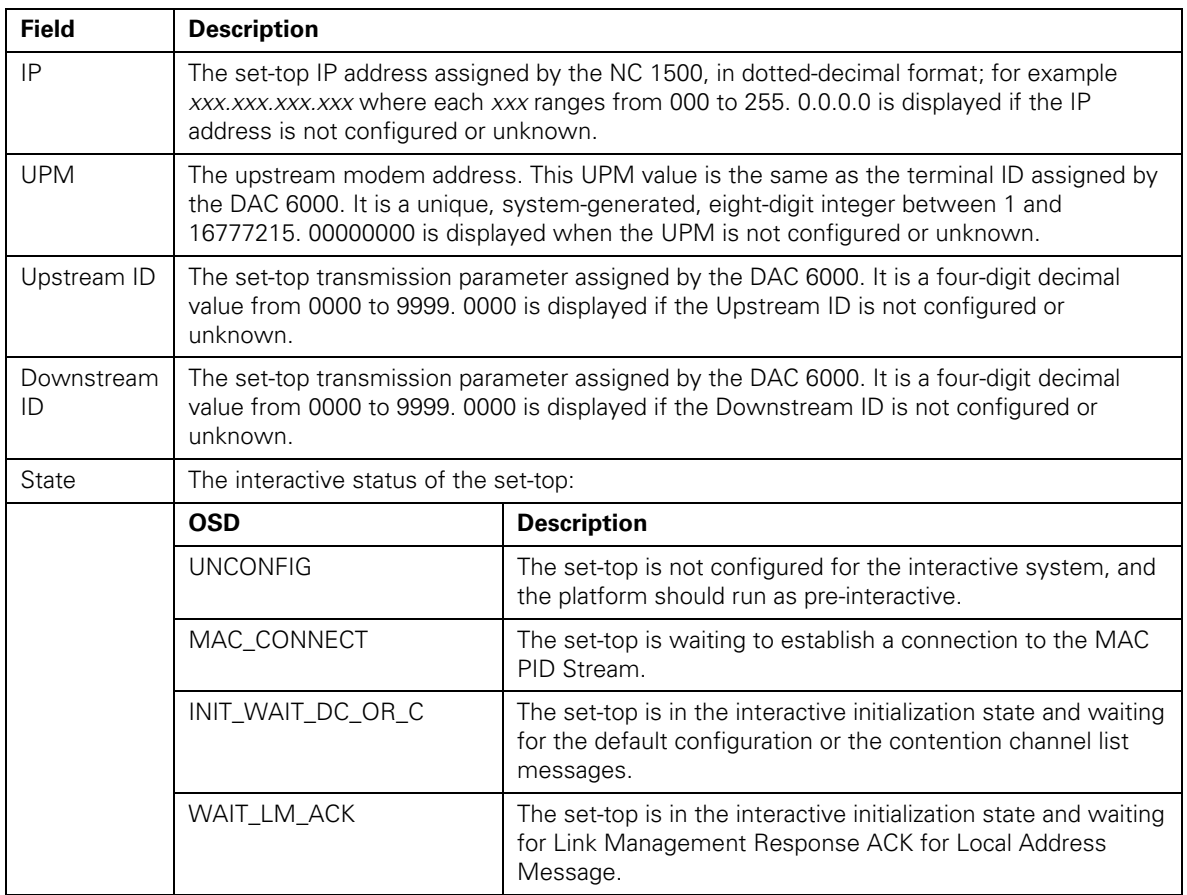

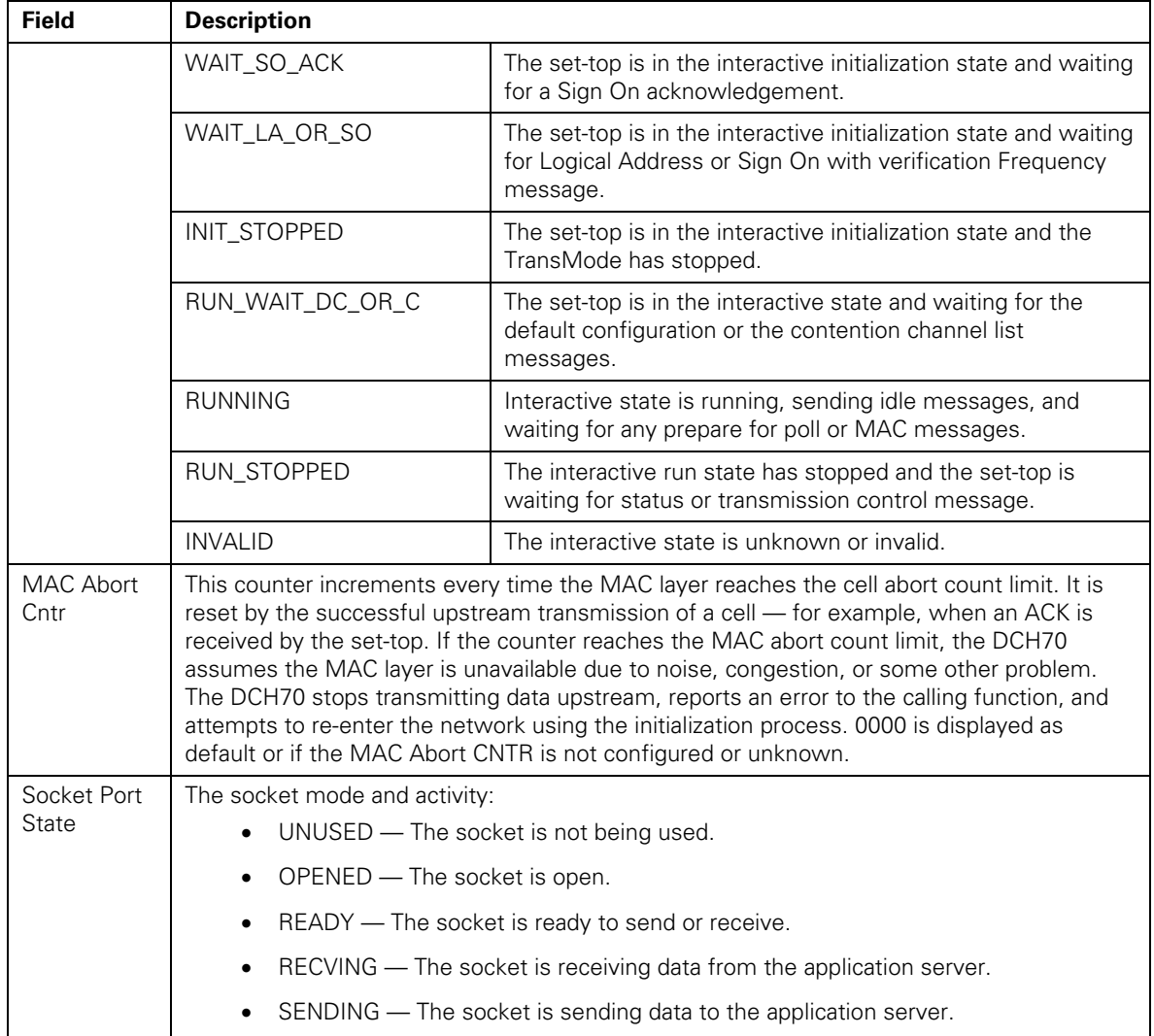

## <span id="page-41-0"></span>**MAC Frequency Table**

The set-top uses a range of frequencies set by the host for upstream communications. The MAC Frequency Table displays your frequency and signal power.

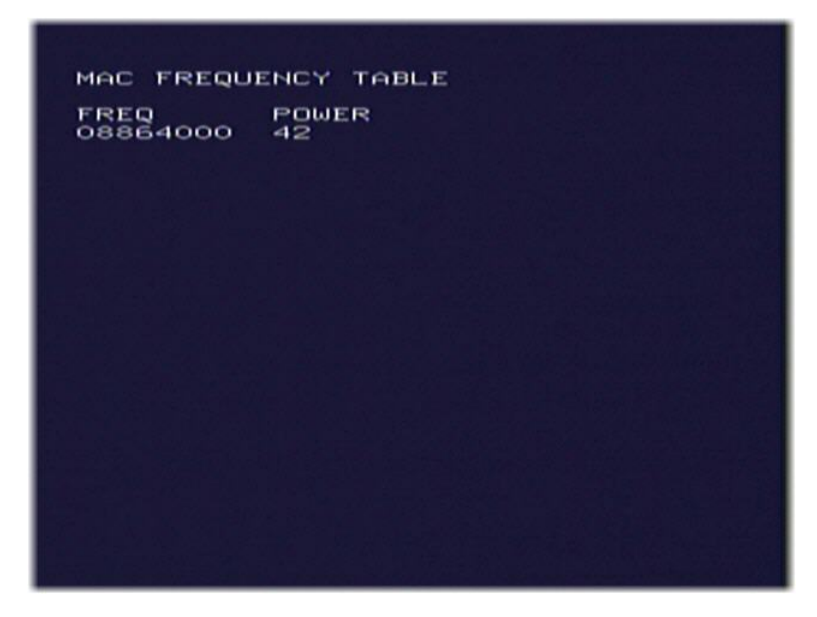

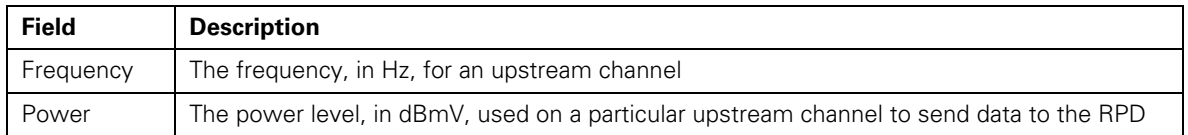

## **Control Channels**

This diagnostic lists channels, band types, PIDs, and counts.

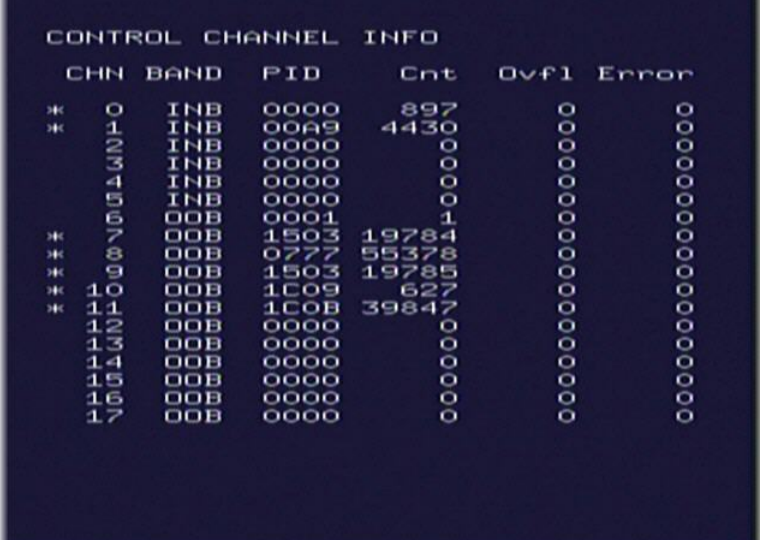

## <span id="page-42-0"></span>**Message Types**

This diagnostic lists message types, IDs, and counts.

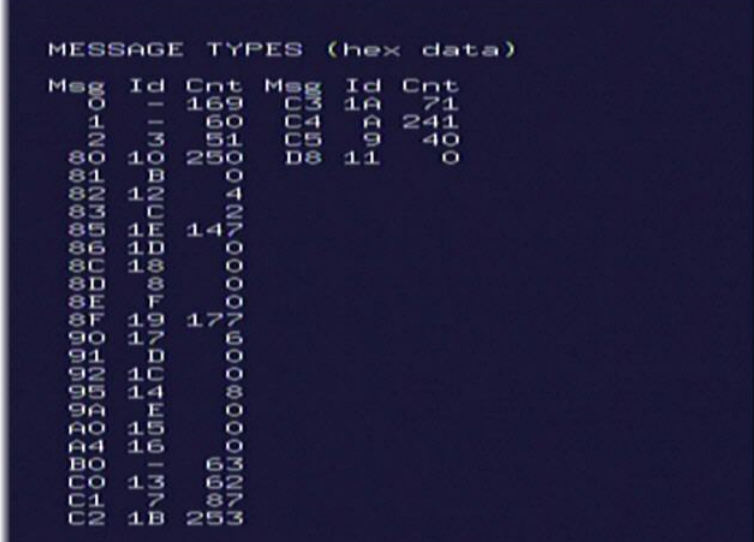

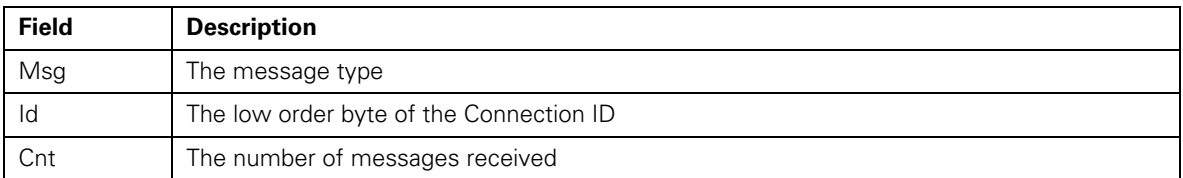

## **In-band Program Association Table (PAT)**

This diagnostic displays the Program Association Table Information (For Motorola use only).

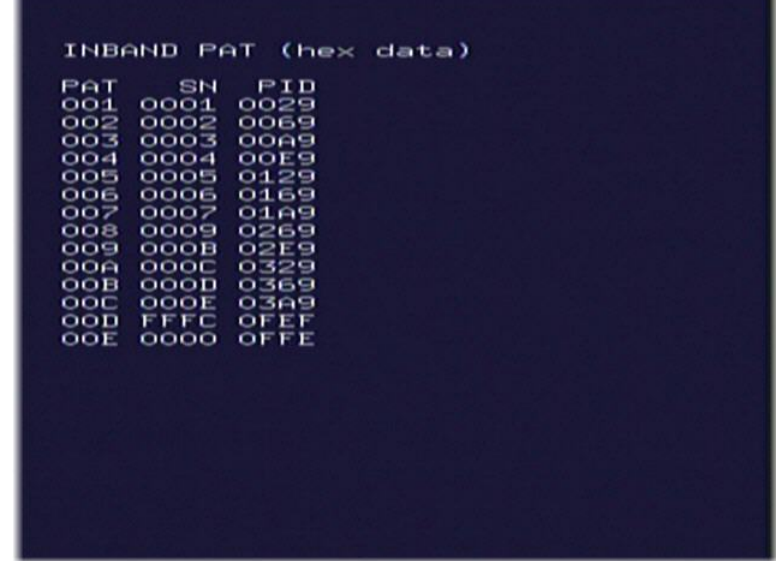

# <span id="page-43-0"></span>**In-band Program Map Table (PMT)**

This diagnostic displays the Program Map Table information (For Motorola use only).

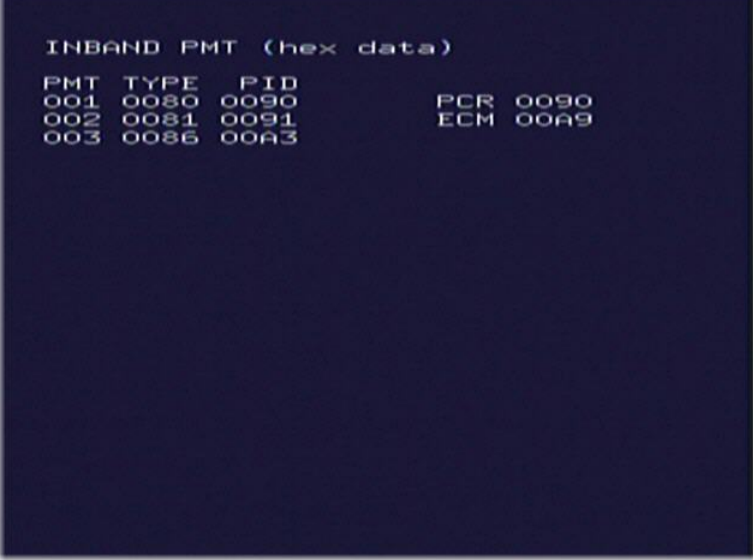

## **Task Status**

This diagnostic lists tasks (For Motorola use only).

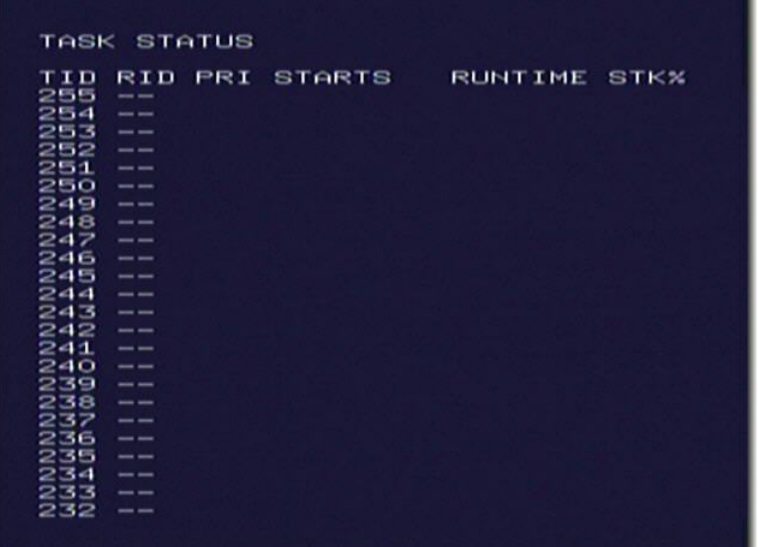

## <span id="page-44-0"></span>**In-band Multicast Address Filter**

This diagnostic displays in-band multicast filter information.

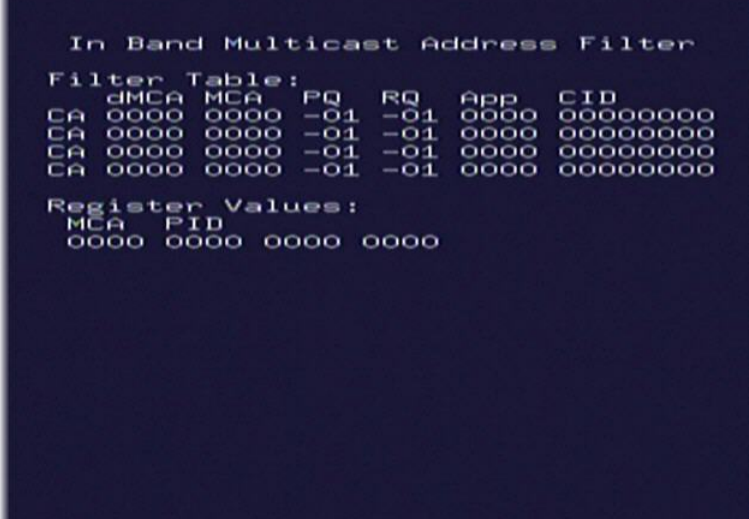

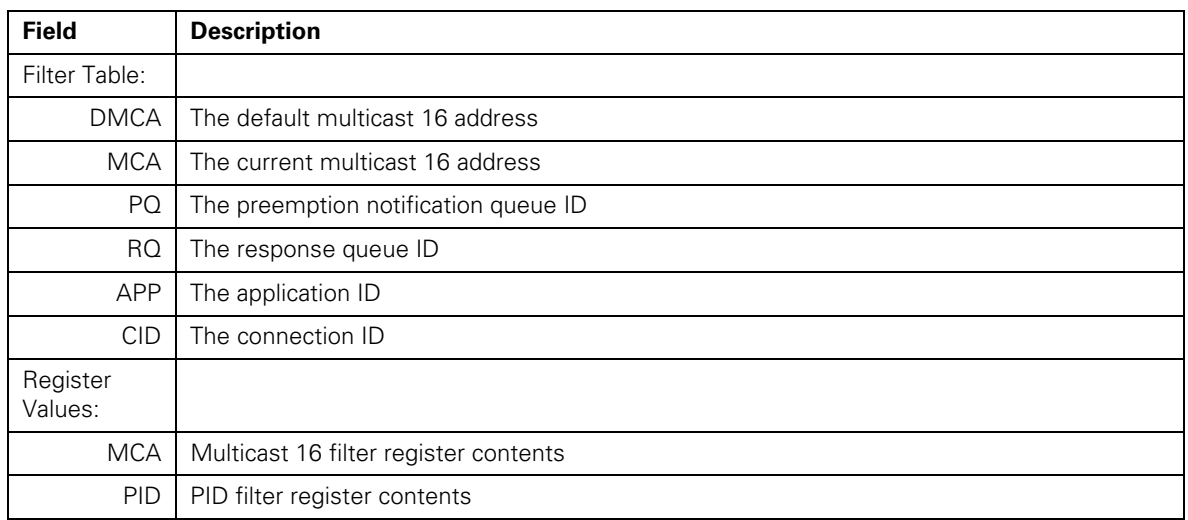

## <span id="page-45-0"></span>**Connected Home Status**

This diagnostic displays information related to the Home Network of which the settop is a part. This diagnostic is not applicable to the DCH70.

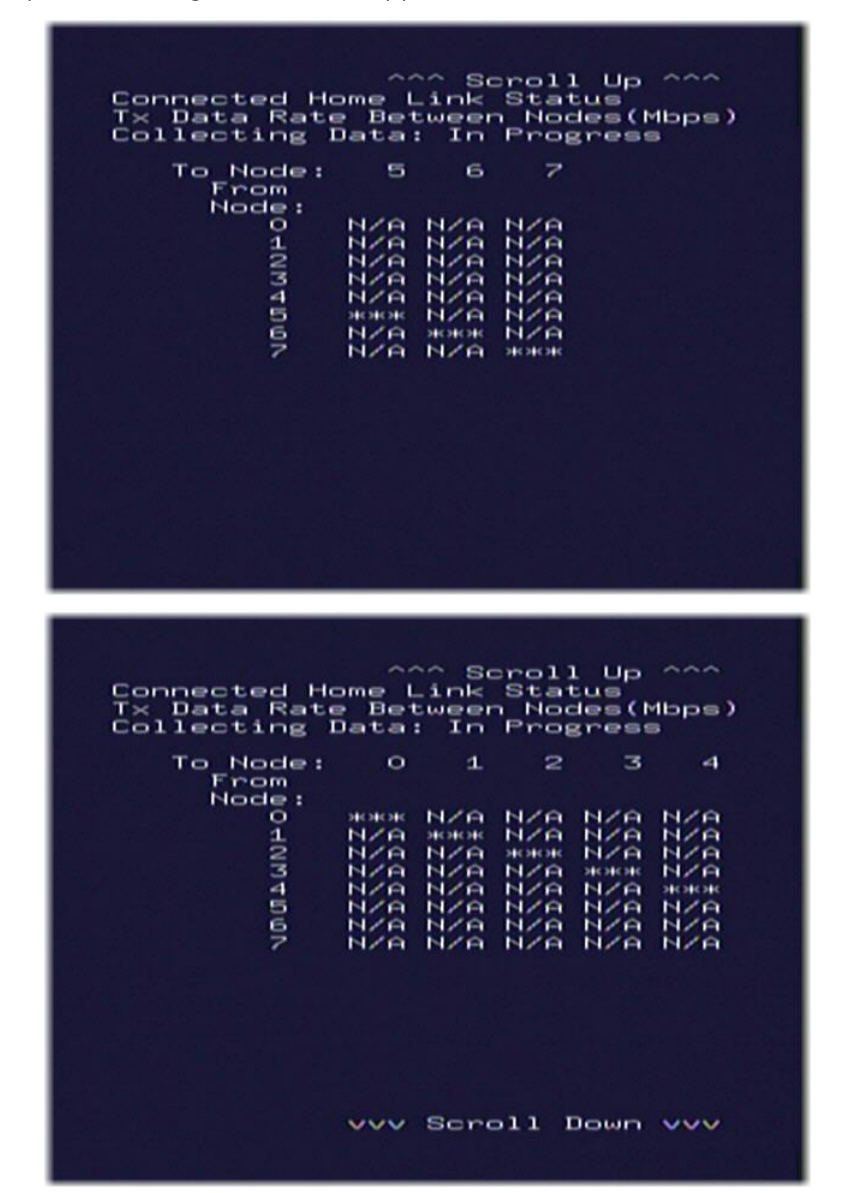

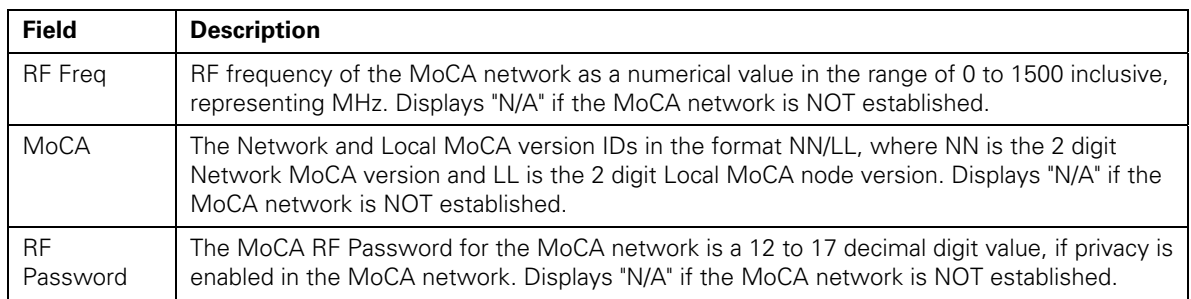

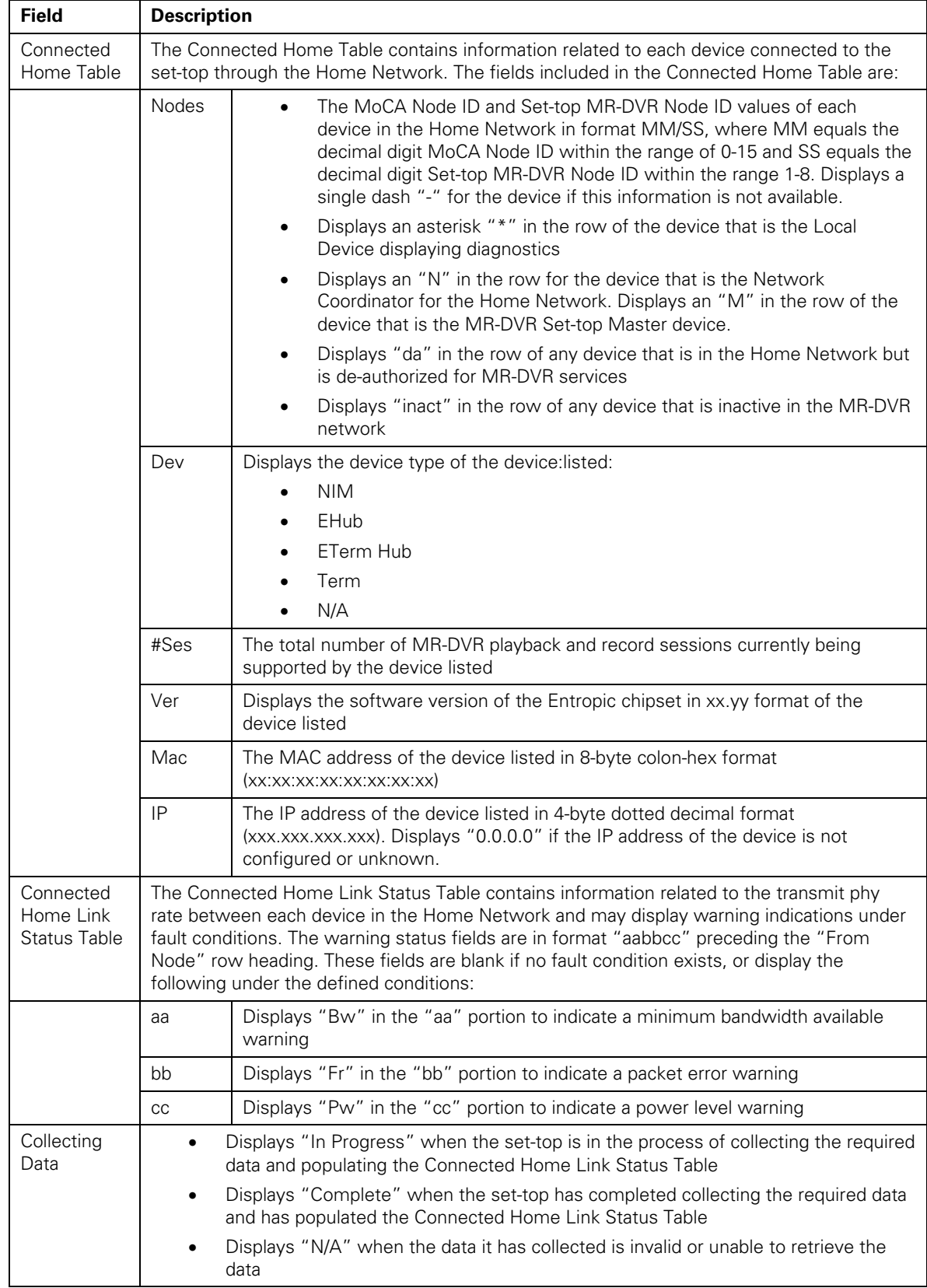

# <span id="page-47-0"></span>**Keyboard / LED**

This diagnostic verifies the functionality of the front panel and the front-panel keypad. Each highlighted character corresponds with a front-panel key press.

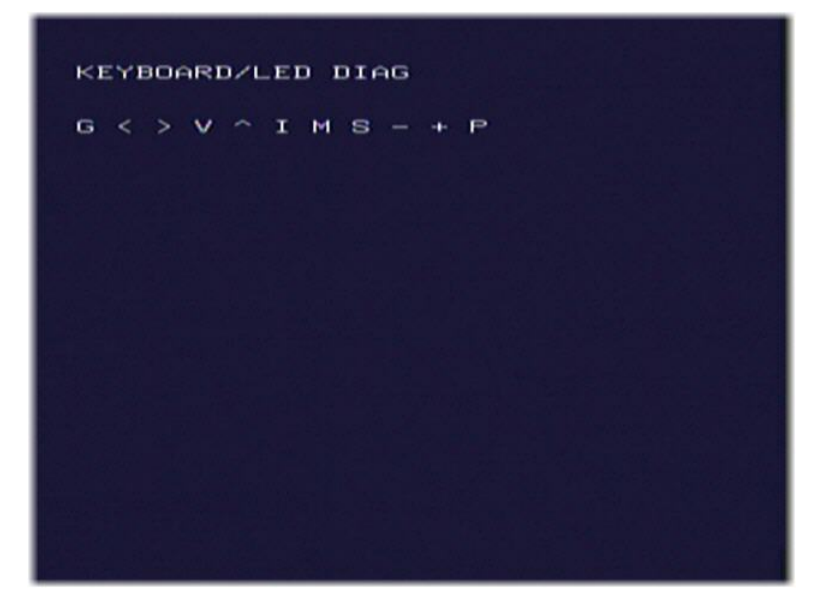

# **5 TROUBLESHOOTING**

<span id="page-48-0"></span>÷

Troubleshooting guidelines follow. If problems still occur after performing the diagnostics, call the TRC for assistance, as described in the Introduction.

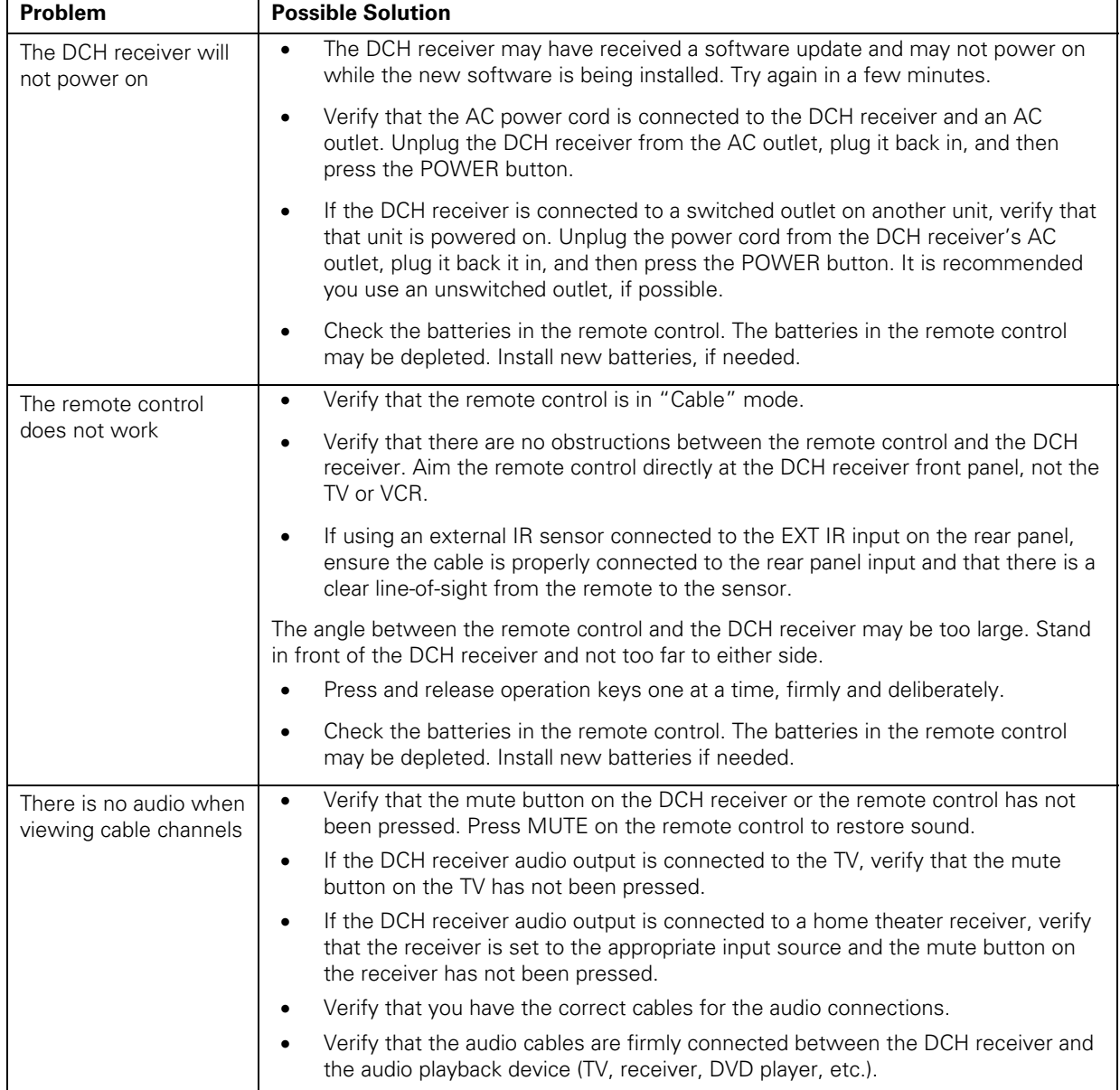

#### **5 TROUBLESHOOTING**

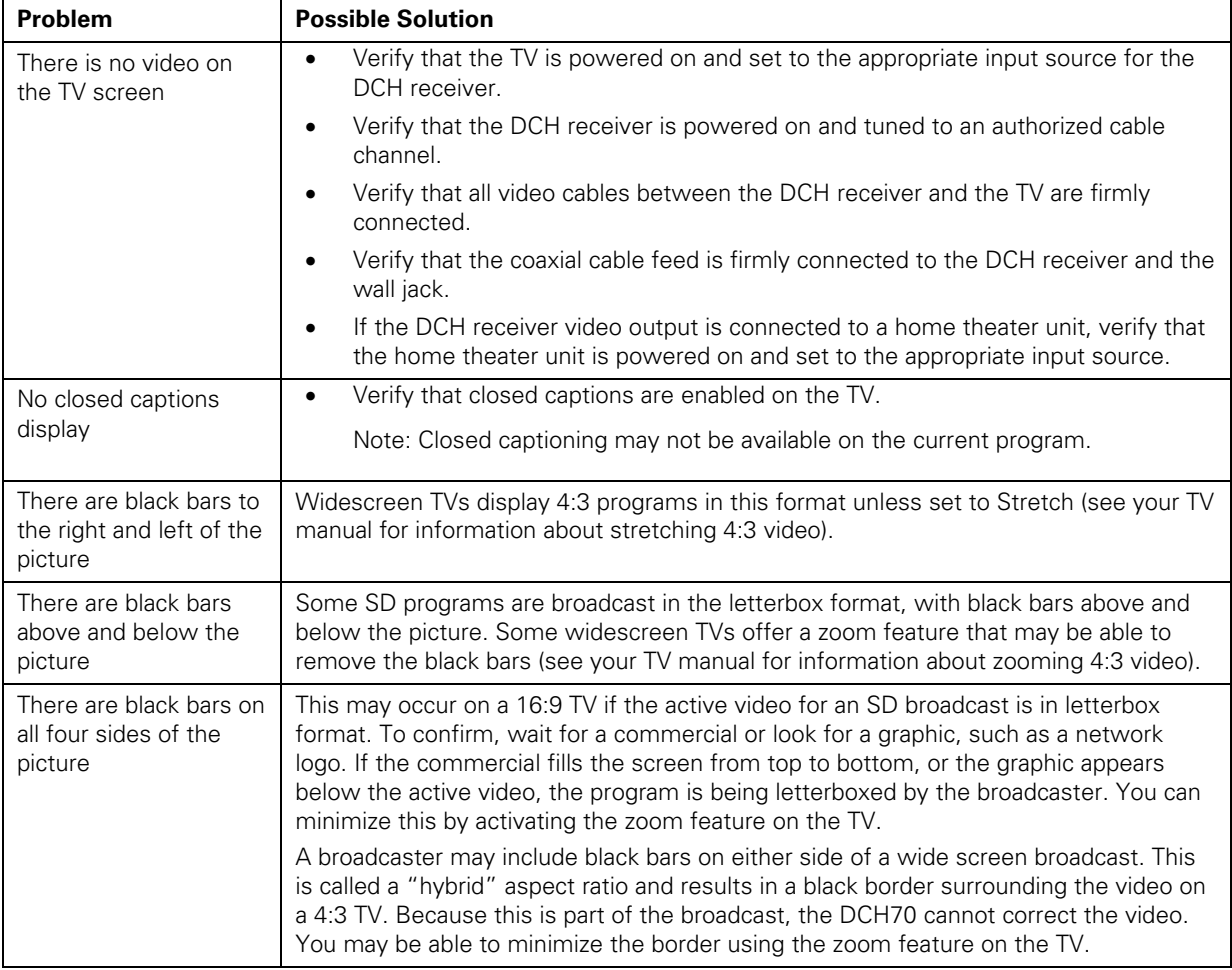

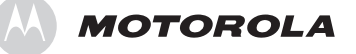

Motorola, Inc. 101 Tournament Drive Horsham, PA 19044 U.S.A.

http://www.motorola.com/

537569-001-a 08/07